Administration Guide for Novell Open Enterprise Server 1 SP2 Linux

# Novell. Business Continuity Clustering

**1.1 SP1** September 21, 2010

www.novell.com

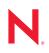

#### Legal Notices

Novell, Inc., makes no representations or warranties with respect to the contents or use of this documentation, and specifically disclaims any express or implied warranties of merchantability or fitness for any particular purpose. Further, Novell, Inc., reserves the right to revise this publication and to make changes to its content, at any time, without obligation to notify any person or entity of such revisions or changes.

Further, Novell, Inc., makes no representations or warranties with respect to any software, and specifically disclaims any express or implied warranties of merchantability or fitness for any particular purpose. Further, Novell, Inc., reserves the right to make changes to any and all parts of Novell software, at any time, without any obligation to notify any person or entity of such changes.

Any products or technical information provided under this Agreement may be subject to U.S. export controls and the trade laws of other countries. You agree to comply with all export control regulations and to obtain any required licenses or classification to export, re-export or import deliverables. You agree not to export or re-export to entities on the current U.S. export exclusion lists or to any embargoed or terrorist countries as specified in the U.S. export laws. You agree to not use deliverables for prohibited nuclear, missile, or chemical biological weaponry end uses. See the Novell International Trade Services Web page (http://www.novell.com/info/exports/) for more information on exporting Novell software. Novell assumes no responsibility for your failure to obtain any necessary export approvals.

Copyright © 2007-2010 Novell, Inc. All rights reserved. No part of this publication may be reproduced, photocopied, stored on a retrieval system, or transmitted without the express written consent of the publisher.

Novell, Inc., has intellectual property rights relating to technology embodied in the product that is described in this document. In particular, and without limitation, these intellectual property rights may include one or more of the U.S. patents listed on the Novell Legal Patents Web page (http://www.novell.com/company/legal/patents/) and one or more additional patents or pending patent applications in the U.S. and in other countries.

Novell, Inc. 404 Wyman Street, Suite 500 Waltham, MA 02451 U.S.A. www.novell.com

Online Documentation: To access the latest online documentation for this and other Novell products, see the Novell Documentation Web page (http://www.novell.com/documentation).

#### **Novell Trademarks**

For Novell trademarks, see the Novell Trademark and Service Mark list (http://www.novell.com/company/legal/trademarks/tmlist.html).

#### **Third-Party Materials**

All third-party trademarks are the property of their respective owners.

## Contents

|   | Abo        | ut This (                                                                                                   | Guide                                                                                                    | 7                                                                                                    |
|---|------------|----------------------------------------------------------------------------------------------------|----------------------------------------------------------------------------------------------------|----------------------------------------------------------------------------------------------------|
| 1 | Over       | view                                                                                                    |                                                                                                    | 9                                                                                                    |
|   | 1.1<br>1.2 |                                                                                                    | Recovery Implications<br>Recovery Implementations<br>Stretch Clusters vs. Cluster of Clusters<br>Novell Business Continuity Clusters<br>Usage Scenarios                                                                                                    | 10<br>10<br>13                                                                                                 |
| 2 | Insta      | Illation                                                                                                    | and Setup                                                                                                    | 17                                                                                                    |
|   | 2.1        | 2.1.1<br>2.1.2<br>2.1.3<br>2.1.4<br>2.1.5<br>2.1.6<br>2.1.7<br>2.1.8<br>2.1.9<br>2.1.10<br>2.1.11<br>2.1.12 | ments.<br>Business Continuity Clustering Licensing<br>OES 1 SP2 Linux.<br>Novell eDirectory 8.8<br>Novell Cluster Services 1.8.2 for Linux<br>Novell iManager.<br>Identity Manager<br>OpenSLP<br>OpenWBEM.<br>BASH.<br>autoexec.ncf File<br>Shared Disk Systems<br>Link Speeds.<br>9 Novell Business Continuity Clustering Software.<br>Business Continuity Cluster Component Locations.<br>Downloading the Business Continuity Clustering Software.<br>Configuring a BCC Administrator User and Group<br>Installing and Configuring Business Continuity Clustering Core Software. | 17<br>17<br>18<br>19<br>19<br>20<br>20<br>21<br>21<br>21<br>21<br>21<br>21<br>21<br>21<br>21<br>22<br>23<br>23 |
|   | 2.3<br>2.4 | 2.3.1<br>2.3.2<br>2.3.3<br>Setting U<br>2.4.1                                                               | Installing the Identity Manager Management Templates for Business Continuity<br>Clustering                                                                                                    | 26<br>29<br>29<br>30<br>33<br>33<br>33<br>33                                                                   |
|   | 2.5        | 2.5.1<br>2.5.2<br>2.5.3<br>2.5.4<br>2.5.5<br>2.5.6                                                          | Configuring Clusters for Business Continuity<br>Configuring Cluster Resources for Business Continuity<br>In a Novell Business Continuity Cluster<br>Migrating a Cluster Resource to Another Cluster<br>Changing Cluster Peer Credentials<br>Viewing the Current Status of a Business Continuity Cluster<br>Generating a Cluster Report<br>Disabling Business Continuity Cluster Resources<br>Business Continuity Clustering Console Commands<br>s Continuity Cluster Failure Types<br>SAN-Based Mirroring Failure Types and Responses                                              | 45<br>48<br>50<br>50<br>51<br>51<br>52<br>54                                                                   |

|   |                                                                                                    | 2.6.2                                                                                                    | Host-based Mirroring Failure Types and Responses                                                                                                    | 56                                                                                                    |
|---|----------------------------------------------------------------------------------------------------|----------------------------------------------------------------------------------------------------|----------------------------------------------------------------------------------------------------|----------------------------------------------------------------------------------------------------|
| 3 | Upgi                                                                                                    | rading I                                                                                                    | Business Continuity Clustering for Linux                                                                                                    | 59                                                                                                    |
|   | 3.1<br>3.2                                                                                                    | 3.1.1<br>3.1.2<br>3.1.3<br>3.1.4<br>3.1.5<br>3.1.6<br>3.1.7                                                                                                    | ing Business Continuity Clustering from 1.0 to 1.1 for NetWare<br>Upgrading NetWare<br>Installing or Upgrading Identity Manager<br>Installing Business Continuity Clustering 1.1<br>Resetting BCC Administrator User Credentials<br>Authorizing the BCC Administrator User<br>Verifying SAN Scripts<br>Deleting and Re-Creating the BCC-Specific Identity Manager Drivers<br>ing Business Continuity Clustering from 1.0 or 1.1 for NetWare to 1.1 for Linux | 59<br>60<br>61<br>61<br>61<br>61                                                                                                    |
| 4 | Trou                                                                                                    | Iblesho                                                                                                    | oting Business Continuity Clustering 1.1                                                                                                    | 63                                                                                                    |
|   | <ul> <li>4.1</li> <li>4.2</li> <li>4.3</li> <li>4.4</li> <li>4.5</li> <li>4.6</li> <li>4.7</li> <li>4.8</li> <li>4.9</li> <li>4.10</li> <li>4.11</li> <li>4.12</li> <li>4.13</li> <li>4.14</li> <li>4.15</li> <li>4.16</li> <li>4.17</li> <li>4.18</li> <li>4.19</li> </ul> | Driver F<br>Exclude<br>Security<br>Certifica<br>Clusters<br>BCC St<br>4.7.1<br>4.7.2<br>Problem<br>Identity<br>Identity<br>Tracing<br>Peer Cl<br>Resourc<br>Resourc<br>Slow Fa<br>Adminis<br>Resourc<br>Virtual N | Connection States                                                                                                    | <ul> <li>65</li> <li>66</li> <li>67</li> <li>68</li> <li>69</li> <li>69</li> <li>69</li> <li>69</li> <li>70</li> <li>70</li> <li>71</li> <li>72</li> <li>72</li> <li>72</li> <li>72</li> <li>73</li> <li>73</li> </ul> |
|   | 4.20<br>4.21<br>4.22<br>4.23<br>4.24<br>4.25                                                                                                    | Configu<br>Blank E<br>Best Pra<br>Mapping<br>Mapping                                                                                                    | ess, Virtual Server DN, or Pool Name Does Not Appear on the iManager Cluster<br>iration Page                                                                                                    | 73<br>74<br>74<br>75<br>75                                                                                                    |
| Α | Impl                                                                                                    | ementii                                                                                                    | ng a Multiple-Tree BCC                                                                                                    | 79                                                                                                    |
|   | A.1<br>A.2<br>A.3<br>A.4<br>A.5<br>A.6                                                                                                    | Configu<br>Creating<br>Synchro<br>Prevent                                                                                                    | dentity Manager to Copy User Objects to Another eDirectory Tree<br>ring User Object Synchronization                                                                                                    | 79<br>80<br>81<br>81                                                                                                    |

## B Setting Up Auto-Failover

|   | B.1<br>B.2<br>B.3<br>B.4 | Enabling Auto-Failover       8         Creating an Auto-Failover Policy       8         Refining the Auto-Failover Policy       8         Adding or Editing Monitor Configurations       8 | 6<br>6         |
|---|--------------------------|----------------------------------------------------------------------------------------------------|----------------|
| С | Secu                     | irity Considerations 85                                                                                                    | 9              |
|   | C.1<br>C.2<br>C.3        | Security Features8Security Configuration8C.2.1BCC Configuration SettingsC.2.2Security Information for Other Products9Other Security Considerations94                                       | 9<br>90<br>93  |
| D | Docι                     | umentation Updates 97                                                                                                    | 7              |
|   | D.1<br>D.2               | April 30, 20089D.1.1Setting Up Novell Business Continuity Clustering Software9February 15, 20089D.2.1Installation and SetupD.2.2Troubleshooting Business Continuity Clustering 1.1         | 97<br>98<br>98 |

85

# **About This Guide**

This guide describes how to install, configure, and manage Novell<sup>®</sup> Business Continuity Clustering 1.1 Support Pack 1 on Novell Open Enterprise Server 1 Support Pack 2 for Linux (OES 1 SP2 Linux) servers in combination with Novell Cluster Services 1.8.2 for Linux clusters.

- Chapter 1, "Overview," on page 9
- Chapter 2, "Installation and Setup," on page 17
- Chapter 3, "Upgrading Business Continuity Clustering for Linux," on page 59
- Chapter 4, "Troubleshooting Business Continuity Clustering 1.1," on page 63
- Appendix A, "Implementing a Multiple-Tree BCC," on page 79
- Appendix B, "Setting Up Auto-Failover," on page 85
- Appendix C, "Security Considerations," on page 89
- Appendix D, "Documentation Updates," on page 97

#### Audience

This guide is intended for anyone involved in installing, configuring, and managing Novell Cluster Services for Linux in combination with Novell Business Continuity Clustering.

#### Feedback

We want to hear your comments and suggestions about this manual and the other documentation included with this product. Please use the User Comments feature at the bottom of each page of the online documentation, or go to www.novell.com/documentation/feedback.html and enter your comments there.

#### **Documentation Updates**

The latest version of this *Novell Business Continuity Clustering for Linux Administration Guide* is available on the Business Continuity Clustering 1.1 Documentation Web site (http://www.novell.com/documentation/bcc/).

#### **Additional Documentation**

For information about using Novell Business Continuity Clustering 1.1 for NetWare, see the *Novell Business Continuity Clustering 1.1 Administration Guide for NetWare*.

For information about Novell Cluster Services for Linux, see the *OES 1 SP2: Novell Cluster Services 1.8.2 Administration Guide for Linux* (http://www.novell.com/documentation/oes/ cluster\_admin\_lx/data/h4hgu4hs.html).

For the latest information about Novell Identity Manager 2.0 or later, see the Identity Management Documentation Web site (http://www.novell.com/documentation/idm/).

For the latest information about OES 1 Linux, see the OES 1 SP2 Documentation Web site (http:// www.novell.com/documentation/oes/).

# **Overview**

As corporations become more international, fueled in part by the reach of the World Wide Web, the requirement for service availability has increased. Novell<sup>®</sup> Cluster Services<sup>TM</sup> offers corporations the ability to maintain 24x7x365 data and application services to their users while still being able to perform maintenance and upgrades on their systems.

In the past few years, natural disasters (ice storms, earthquakes, hurricanes, tornadoes, and fires) have caused unplanned outages of entire data centers. In addition, US federal agencies have realized the disastrous effects that terrorist attacks could have on the US economy when corporations lose their data and the ability to perform critical business practices. This has resulted in initial recommendations for corporations to build mirrored or replicated data centers that are geographically separated by 300 kilometers (km) or more (The minimum acceptable distance being 200 km).

Many companies have built and deployed geographically mirrored data centers. The problem is that setting up and maintaining the two or more centers is a manual process that takes a great deal of planning and synchronizing. Even configuration changes must be carefully planned and replicated. One mistake and the redundant site is no longer able to effectively take over in the event of a disaster.

- Section 1.1, "Disaster Recovery Implications," on page 9
- Section 1.2, "Disaster Recovery Implementations," on page 10

## **1.1 Disaster Recovery Implications**

The implications of disaster recovery are directly tied to your data. Is your data mission critical? In many instances, critical systems and data drive the business. If these services stop, the business stops. When calculating the cost of downtime, some things to consider are

- File transfers and file storage
- E-mail, calendaring and collaboration
- Web hosting
- Critical databases
- Productivity
- Reputation

Continuous availability of critical business systems is no longer a luxury, it is a competitive business requirement. The Gartner Group estimates that 40% of enterprises that experience a disaster will go out of business in five years and only 15% of enterprises have a full-fledged business continuity plan that goes beyond core technology and infrastructure.

# **1.2 Disaster Recovery Implementations**

There are two main Novell Cluster Services implementations that you can use to achieve your desired level of disaster recovery. These include a stretch cluster and a cluster of clusters. The Novell Business Continuity Clustering product automates some of the configuration and processes used in a cluster of clusters.

- Section 1.2.1, "Stretch Clusters vs. Cluster of Clusters," on page 10
- Section 1.2.2, "Novell Business Continuity Clusters," on page 13
- Section 1.2.3, "Usage Scenarios," on page 14

## 1.2.1 Stretch Clusters vs. Cluster of Clusters

- "Stretch Clusters" on page 10
- "Cluster of Clusters" on page 11
- "Implementation Comparison" on page 12

### Stretch Clusters

A stretch cluster consists of one cluster in which the nodes in the cluster are located in geographically separate areas. All nodes in the cluster must be in the same eDirectory<sup>TM</sup> tree. In this architecture, the data is mirrored between two data centers that are geographically separated. All the machines in both data centers are part of one cluster, so that if a disaster occurs in one data center, the other automatically takes over.

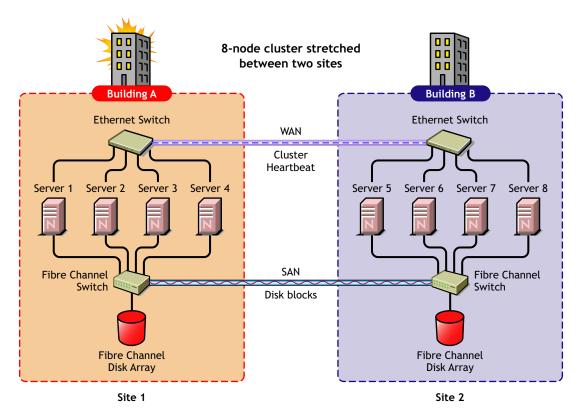

Figure 1-1 Stretch Cluster

### **Cluster of Clusters**

A cluster of clusters consists of two or more clusters in which each cluster is located in a geographically separate area. A cluster of clusters provides the ability to fail over selected cluster resources or all cluster resources from one cluster to another cluster. Typically, replication of data blocks between SANs is performed by SAN hardware, but it can be done by host-based mirroring for synchronous replication over short distances.

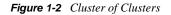

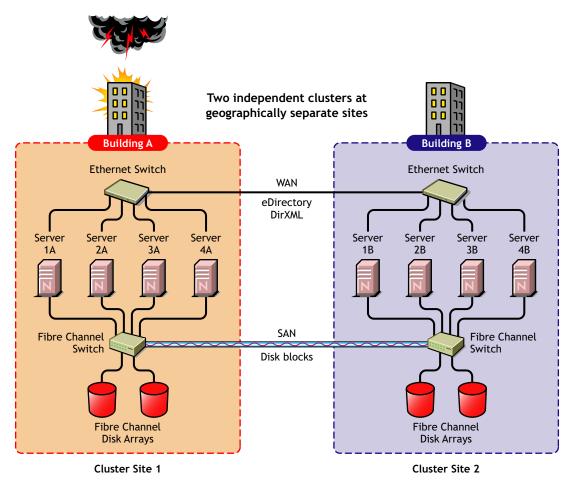

## Implementation Comparison

|               | Stretch Cluster                                                                                                    | Cluster of Clusters                                                                                                    |
|---------------|----------------------------------------------------------------------------------------------------|----------------------------------------------------------------------------------------------------|
| Advantages    | <ul> <li>It automatically fails over.</li> <li>It is easier to manage than separate clusters.</li> </ul>                                                                      | <ul> <li>The chance of LUNs at both<br/>locations becoming primary is<br/>minimized.</li> </ul>                                                                             |
|               |                                                                                                    | <ul> <li>eDirectory partitions don't need<br/>to span the cluster.</li> </ul>                                                                                               |
|               |                                                                                                    | <ul> <li>Each cluster can be in a<br/>separate eDirectory tree.</li> </ul>                                                                                                  |
|               |                                                                                                    | <ul> <li>IP addresses for each cluster<br/>can be on different IP subnets.</li> </ul>                                                                                       |
|               |                                                                                                    | <ul> <li>It accommodates more than two<br/>sites, and cluster resources can<br/>fail over to separate clusters<br/>(multiple-site fan-out failover<br/>support).</li> </ul> |
|               |                                                                                                    | <ul> <li>SBD partitions are not mirrored<br/>between sites.</li> </ul>                                                                                                    |
| Disadvantages | <ul> <li>Failure of site interconnect can<br/>result in LUNs becoming primary<br/>at both locations (split brain<br/>problem) if host-based mirroring<br/>is used.</li> </ul> | <ul> <li>Resource configurations must be<br/>kept in sync manually.</li> </ul>                                                                                              |
|               | <ul> <li>An SBD partition must be<br/>mirrored between sites.</li> </ul>                                                                                                    |                                                                                                    |
|               | <ul> <li>It accommodates only two sites.</li> </ul>                                                                                                    |                                                                                                    |
|               | <ul> <li>All IP addresses must reside in<br/>the same subnet.</li> </ul>                                                                                                    |                                                                                                    |
|               | <ul> <li>The eDirectory partition must<br/>span the cluster.</li> </ul>                                                                                                    |                                                                                                    |

### Table 1-1 Disaster Recovery Implementation Comparison

|                      | Stretch Cluster                                                                                                    | Cluster of Clusters                                                                                                    |
|----------------------|----------------------------------------------------------------------------------------------------|----------------------------------------------------------------------------------------------------|
| Other Considerations | <ul> <li>Host-based mirroring is required<br/>to mirror the SBD partition<br/>between sites.</li> </ul>                                                                   | <ul> <li>Depending on the platform used,<br/>storage arrays must be<br/>controllable by scripts that run on</li> </ul> |
|                      | <ul> <li>Link variations can cause false<br/>failovers.</li> </ul>                                                                                                    | NetWare <sup>®</sup> or Linux if the SANs are not SMI-S compliant.                                                     |
|                      | <ul> <li>You could consider partitioning<br/>the eDirectory tree to place the<br/>cluster container in a partition<br/>separate from the rest of the<br/>tree.</li> </ul> |                                                                                                    |
|                      | <ul> <li>The cluster heartbeat must be<br/>increased to accommodate link<br/>latency between sites.</li> </ul>                                                            |                                                                                                    |
|                      | You can set this as high as 30<br>seconds, monitor cluster<br>heartbeat statistics, and then<br>tune down as needed.                                                      |                                                                                                    |
|                      | <ul> <li>Because all IP addresses in the<br/>cluster must be on the same<br/>subnet, you must ensure that<br/>your routers handle gratuitous<br/>ARP.</li> </ul>          |                                                                                                    |
|                      | Contact your router vendor or<br>consult your router<br>documentation for more<br>information.                                                                            |                                                                                                    |

## **1.2.2 Novell Business Continuity Clusters**

Novell Business Continuity Clusters is a cluster of clusters similar to what is described above, except that the cluster configuration, maintenance, and synchronization have been automated by adding specialized software.

Novell Business Continuity Clustering software is an integrated set of tools to automate the setup and maintenance of a Business Continuity infrastructure. Unlike competitive solutions that attempt to build stretch clusters, Novell Business Continuity Clustering utilizes a cluster of clusters. Each site has its own independent clusters, and the clusters in each of the geographically separate sites are each treated as "nodes" in a larger cluster, allowing a whole site to do fan-out failover to other multiple sites. Although this can currently be done manually with a cluster of clusters, Novell Business Continuity Clustering automates the system by using eDirectory and policy-based management of the resources and storage systems.

Novell Business Continuity Clustering software provides the following advantages:

- Integrates with SAN hardware devices to automate the failover process using standards based mechanisms such as SMI-S.
- Utilizes Novell Identity Manager technology to automatically synchronize and transfer clusterrelated eDirectory objects from one cluster to another.
- Provides the capability to fail over as few as one cluster resource, or as many as all cluster resources.

- Includes intelligent failover that lets you do site failover testing as a standard practice.
- Provides scripting capability for enhanced control and customization.
- Provides simplified business continuity cluster configuration and management by using the browser-based iManager management tool.
- Runs on Linux and NetWare.

## 1.2.3 Usage Scenarios

There are several Business Continuity Clustering usage scenarios that can be used to achieve the desired level of disaster recovery. Three possible scenarios include:

- "Two-Site Business Continuity Cluster Solution" on page 14
- "Multiple-Site Business Continuity Cluster Solution" on page 15
- "Low-Cost Business Continuity Cluster Solution" on page 16

#### **Two-Site Business Continuity Cluster Solution**

The two-site solution can be used in one of two ways:

- A primary site in which all services are normally active, and a secondary site which is effectively idle, with the data mirrored at it and the applications and services ready to load if needed.
- Two active sites each supporting different applications and services. Either site can take over for the other site at any time.

The first option is typically used when the purpose of the secondary site is primarily testing by the IT department. The second option is typically used in a company that has more than one large site of operations.

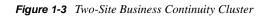

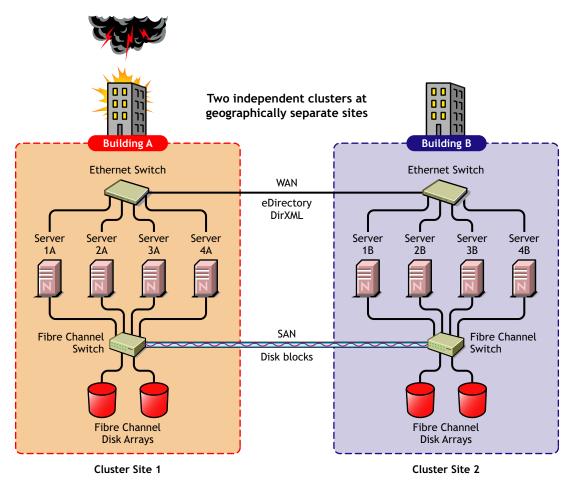

### **Multiple-Site Business Continuity Cluster Solution**

This is a large Business Continuity Cluster solution capable of supporting up to 32 nodes per site and more than two sites. Services and applications can do fan-out failover between sites. Replication of data blocks is typically done by SAN vendors, but can be done by host-based mirroring for synchronous replication over short distances. The illustration below depicts a four-site business continuity cluster.

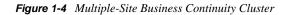

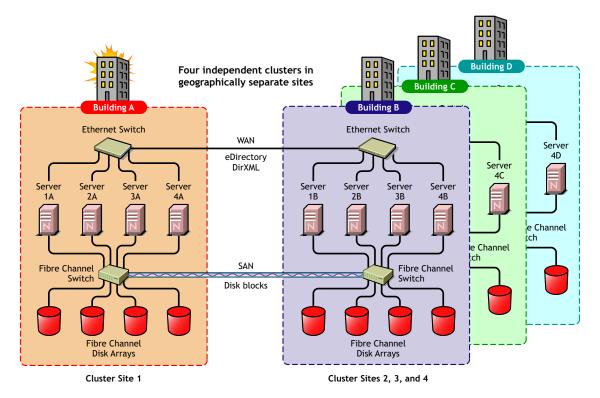

Using the Novell Portal Services, iChain<sup>®</sup>, and ZENworks<sup>®</sup> products, all services, applications, and data can be rendered through the Internet, allowing for loss of service at one site but still providing full access to the services and data by virtue of the ubiquity of the Internet. Data and services continue to be available from the other mirrored sites. Moving applications and services to the Internet frees corporations from the restrictions of traditional LAN-based applications. Traditional LAN applications require a LAN infrastructure that must be replicated at each site, and might require relocation of employees to allow the business to continue. Internet-based applications allow employees to work from any place that offers an Internet connection, including homes and hotels.

## Low-Cost Business Continuity Cluster Solution

The low-cost business continuity cluster solution is similar to the previous two solutions, but replaces Fibre Channel arrays with iSCSI arrays. Data block mirroring can be accomplished either with iSCSI-based block replication, or host-based mirroring. In either case, snapshot technology can allow for asynchronous replication over long distances. However, the low-cost solution does not necessarily have the performance associated with higher-end Fibre Channel storage arrays.

# **Installation and Setup**

This section covers the following information to help you install, set up, and configure Novell<sup>®</sup> Business Continuity Clustering for your specific needs:

- Section 2.1, "Requirements," on page 17
- Section 2.2, "Installing Novell Business Continuity Clustering Software," on page 21
- Section 2.3, "Configuring File System Mirroring," on page 29
- Section 2.4, "Setting Up Novell Business Continuity Clustering Software," on page 33
- Section 2.5, "Managing a Novell Business Continuity Cluster," on page 48
- Section 2.6, "Business Continuity Cluster Failure Types," on page 54

# 2.1 Requirements

The requirements in this section must be met prior to installing Novell Business Continuity Clustering software.

- Section 2.1.1, "Business Continuity Clustering Licensing," on page 17
- Section 2.1.2, "OES 1 SP2 Linux," on page 17
- Section 2.1.3, "Novell eDirectory 8.8," on page 18
- Section 2.1.4, "Novell Cluster Services 1.8.2 for Linux," on page 19
- Section 2.1.5, "Novell iManager," on page 19
- Section 2.1.6, "Identity Manager," on page 19
- Section 2.1.7, "OpenSLP," on page 20
- Section 2.1.8, "OpenWBEM," on page 20
- Section 2.1.9, "BASH," on page 21
- Section 2.1.10, "autoexec.ncf File," on page 21
- Section 2.1.11, "Shared Disk Systems," on page 21
- Section 2.1.12, "Link Speeds," on page 21

## 2.1.1 Business Continuity Clustering Licensing

Novell Business Continuity Clustering software requires a paper license agreement for each business continuity cluster. For purchasing information, see Novell Business Continuity Clustering (http://www.novell.com/products/businesscontinuity/howtobuy.html).

## 2.1.2 OES 1 SP2 Linux

Novell Open Enterprise Server 1 (OES 1) Support Pack 2 for Linux (OES 1 SP2 Linux) must be installed and running on all servers that will be part of the business continuity cluster.

**IMPORTANT:** Novell Business Continuity Clustering 1.1 for Linux is not supported on Novell Open Enterprise Server 2 for Linux (OES 2 Linux).

The latest OES 1 Linux patches from the patch channel are required prior to installing Business Continuity Clustering 1.1. For instructions on updating OES 1 Linux with the latest patches, see Patching an OES 1 Linux Server (http://www.novell.com/documentation/oes/install\_linux/data/ bxlu3xc.html) in the OES 1 Linux Installation Guide.

For more information on applying patches by using the YaST online update or Red Carpet<sup>®</sup>, see the Novell Linux Registration and Updates page (http://support.novell.com/linux/registration/).

See the OES Linux Installation Guide for information on installing and configuring OES 1 Linux.

## 2.1.3 Novell eDirectory 8.8

Novell eDirectory™ 8.8 is supported with Business Continuity Clustering 1.1 Support Pack 1. See the eDirectory 8.8 documentation (http://www.novell.com/documentation/edir88/) for more information.

**IMPORTANT:** When you install the Business Continuity Clustering engine software, the eDirectory schema is automatically extended in the eDirectory tree where the BCC software is installed. You need to be able to provide the credentials to authorize the schema extension during the install.

If the eDirectory administrator username or password contains special characters (such as \$, #, and so on), make sure to escape each special character by preceding it with a backslash (\) when you enter credentials.

The Identity Manager engine and eDirectory driver must be installed on one node in each cluster. The node where Identity Manager is installed must have an eDirectory full replica with at least read/ write access to all eDirectory objects that will be synchronized between clusters. This does not apply to all eDirectory objects in the tree.

**IMPORTANT:** Full eDirectory replicas are required. Filtered eDirectory replicas are not supported with this version of Business Continuity Clustering software.

The eDirectory full replica must have at least read/write access to the following containers:

- The Identity Manager driver set container.
- The container where the Cluster object resides.
- The container where the server objects reside.

If server objects reside in multiple containers, this must be a container high enough in the tree to be above all containers that contain server objects.

Best practice is to have all server objects in one container.

 The container where the cluster pool and volume objects are placed when they are synchronized to this cluster. This container is referred to as the landing zone. The NCP server objects for the virtual server of a BCC-enabled resource are also placed in the landing zone.

If the eDirectory full replica does not have read/write access to the containers listed above, cluster resource synchronization and user object synchronization do not work properly.

## 2.1.4 Novell Cluster Services 1.8.2 for Linux

You need two to four clusters with Novell Cluster Services<sup>TM</sup> 1.8.2 (the version that ships with OES 1 SP2) installed and running on each node in the cluster.

Each cluster must have a unique name, even if the clusters reside in different Novell eDirectory trees, and clusters must not have the same name as any of the eDirectory trees in the business continuity cluster.

See the OES 1 SP2: Novell Cluster Services 1.8.2 Administration Guide for Linux (http:// www.novell.com/documentation/oes/cluster\_admin\_lx/data/h4hgu4hs.html) for information on installing and configuring Novell Cluster Services.

- The hardware requirements for Novell Business Continuity Clustering software are the same as for Novell Cluster Services. For more information, see "Hardware Requirements" (http://www.novell.com/documentation/oes/cluster\_admin\_lx/data/bsqv11m.html) and "Shared Disk Requirements" (http://www.novell.com/documentation/oes/cluster\_admin\_lx/data/http://data/http://data/http://www.novell.com/documentation/oes/cluster\_admin\_lx/data/http://data/http://www.novell.com/documentation/oes/cluster\_admin\_lx/data/http://data/http://data/http://www.novell.com/documentation/oes/cluster\_admin\_lx/data/http://www.novell.com/documentation/oes/cluster\_admin\_lx/data/http://data/http://www.novell.com/documentation/oes/cluster\_admin\_lx/data/http://www.novell.com/documentation/oes/cluster\_admin\_lx/data/http://www.novell
- Some SAN vendors require you to purchase or license their CLI (Command Line Interface) separately. The CLI for the SAN might not initially be included with your hardware.

Also, some SAN hardware may not be SMI-S compliant and cannot be managed by using SMI-S commands.

The recommended configuration is to have each cluster in the same eDirectory tree. You can have a business continuity cluster with clusters in separate eDirectory trees. See Appendix A, "Implementing a Multiple-Tree BCC," on page 79 for more information.

In order to add or change cluster peer credentials, you must access iManager on a server that is in the same eDirectory tree as the cluster you are adding or changing peer credentials for.

## 2.1.5 Novell iManager

Novell iManager (the version released with OES 1 SP2) must be installed and running on a server in the eDirectory tree where you are installing Business Continuity Clustering software. As part of the install process, you will be installing snap-ins for the Identity Manager role that are management templates for configuring a business continuity cluster.

The Identity Manager management utilities should be installed on the same server where you have installed iManager. See "Business Continuity Cluster Component Locations" on page 22 for specific information on where to install Identity Manager components.

## 2.1.6 Identity Manager

The Identity Manager 2.*x* or 3.01 engine and the eDirectory driver must be installed on one node in each Novell Cluster Services for Linux cluster that you want to be in the business continuity cluster. (Identity Manager was formerly called DirXML<sup>®</sup>.) The Identity Manager management utilities must also be installed. The same Identity Manager installation program used to install the Identity Manager engine is also used to install the Identity Manager drivers and management utilities.

• "Identity Manager 2 Bundle Edition" on page 20

- "Identity Manager 3 Bundle Edition" on page 20
- "Installing and Configuring Identity Manager" on page 20

#### **Identity Manager 2 Bundle Edition**

Business Continuity Clustering 1.1 Support Pack 1 requires Identity Manager 2.x. Identity Manager 2.0.2 is part of the Identity Manager 2 Bundle Edition (formerly referred to as a Starter Pack) that is included with OES 1 SP2. For installation instructions, see "Installing Identity Manager on Unix Platforms" (http://www.novell.com/documentation/dirxml20/admin/data/abaa3cm.html) in the Novell Nsure Identity Manager 2.0.1 Administration Guide.

**NOTE:** The Identity Manager 2.0.1 documentation also applies to Identity Manager 2.0.2 and later versions.

#### **Identity Manager 3 Bundle Edition**

Identity Manager 3.0.1 is supported with Novell Business Continuity Clustering 1.1 Support Pack 1. It is included with the Identity Manager 3.0.1 Bundle Edition. Instructions for installing and configuring the Identity Manager 3.0.1 Bundle Edition can be found with the Identity Manager 3.0.1 Bundle Edition documentation (http://www.novell.com/documentation/oes/implgde/ index.html?page=/documentation/oes/implgde/data/b4dgr2g.html#b4dgr2k).

#### Installing and Configuring Identity Manager

The node where the Identity Manager engine and the eDirectory driver are installed must have an eDirectory full replica with at least read/write access to all eDirectory objects that will be synchronized between clusters. This does not apply to all eDirectory objects in the tree. For information about the eDirectory full replica requirements, see Section 2.1.3, "Novell eDirectory 8.8," on page 18.

The Identity Manager utilities can be installed on a cluster node, but installing them on a non-cluster node is the recommended configuration. The management utilities should be installed on the same server as iManager.

See "Business Continuity Cluster Component Locations" on page 22 for specific information on where to install Identity Manager components.

## 2.1.7 OpenSLP

You must have SLP (Server Location Protocol) set up and configured properly. See "Configuring OpenSLP for eDirectory" (http://www.novell.com/documentation/edir873/edir873/data/aksbdp5.html) in the *Novell eDirectory* 8.7.3 Administration Guide.

## 2.1.8 OpenWBEM

OpenWBEM must be running and configured to start using chkconfig. See the *OpenWBEM Services Administration Guide for OES* (http://www.novell.com/documentation/oes/cimom/data/ front.html).

## 2.1.9 BASH

BASH must be installed on all nodes that participate in the business continuity cluster. The BASH shell does not need to be running, only installed.

## 2.1.10 autoexec.ncf File

The sys:\system\autoexec.ncf file must be modified so that the call to sys:/bin/ unixenv.ncf is before the call to openwbem.ncf.

## 2.1.11 Shared Disk Systems

For Business Continuity Clustering 1.1 on Linux, a shared disk system (Storage Area Network or SAN) is required for each cluster in the business continuity cluster. See "Shared Disk System Requirements" (http://www.novell.com/documentation/oes/cluster\_admin\_lx/data/hclznvyg.html) in the OES Novell Cluster Services 1.8.2 for Linux Administration Guide.

## 2.1.12 Link Speeds

For real-time mirroring, link speeds should be 1 GB or better, the Fibre Channel cable length between sites should be less than 200 kilometers, and the links should be dedicated.

Many factors should be considered for distances greater than 200 kilometers, some of which include:

- The amount of data being transferred
- The bandwidth of the link
- Whether or not snapshot technology is being used

## 2.2 Installing Novell Business Continuity Clustering Software

It is necessary to run the Novell Business Continuity Clustering installation program when you want to:

• Install and configure Business Continuity Clustering engine software on the cluster nodes for the clusters that will be part of a business continuity cluster.

The Business Continuity Clustering for Linux installation installs to only one server at a time. You must run the installation program on each node of each cluster that you want to be part of a business continuity cluster.

• Install the BCC-specific Identity Manager templates iManager snap-ins on either an OES 1 Linux server or an OES 1 NetWare server.

The templates add functionality to iManager so you can manage your business continuity cluster. You must have previously installed iManager on the server where you plan to install the templates.

• Uninstall Business Continuity Clustering software.

**IMPORTANT:** Before you begin, make sure your setup meets the requirements specified in Section 2.1, "Requirements," on page 17.

- Section 2.2.1, "Business Continuity Cluster Component Locations," on page 22
- Section 2.2.2, "Downloading the Business Continuity Clustering Software," on page 23
- Section 2.2.3, "Configuring a BCC Administrator User and Group," on page 23
- Section 2.2.4, "Installing and Configuring Business Continuity Clustering Core Software," on page 25
- Section 2.2.5, "Installing the Identity Manager Management Templates for Business Continuity Clustering," on page 26
- Section 2.2.6, "Manual (Quick) Business Continuity Clustering Installation," on page 26
- Section 2.2.7, "Removing Business Continuity Clustering Core Software," on page 29

## 2.2.1 Business Continuity Cluster Component Locations

The following figure illustrates where the various components needed for a business continuity cluster are installed.

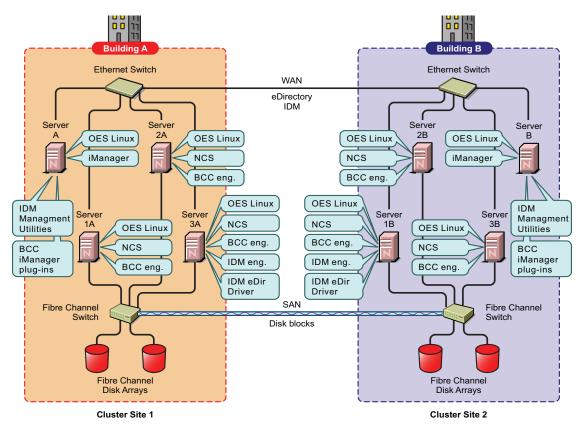

Figure 2-1 Business Continuity Cluster Component Locations

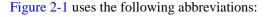

BCC eng.: Novell Business Continuity Clustering engine

NCS: Novell Cluster Services for Linux IDM: Identity Manager IDM eng.: Identity Manager engine IDM eDir Driver: Identity Manager eDirectory driver eDir: Novell eDirectory OES Linux: Novell Open Enterprise Server 1 Support Pack 2 for Linux

# 2.2.2 Downloading the Business Continuity Clustering Software

Before you install Novell Business Continuity Clustering, download and copy the software to a directory on your workstation, then create a CD from the ISO. To download Novell Business Continuity Clustering 1.1 with SP1, go to The Novell Business Continuity Clustering download site (http://download.novell.com/Download?buildid=bdkmSxRgKVk~).

The Business Continuity Clustering installation program and software is downloaded to an ISO image. You can either burn the ISO image to a CD and use that CD to install Business Continuity Clustering software on each Linux server that will be part of the business continuity cluster, or follow the instructions in Section 2.2.6, "Manual (Quick) Business Continuity Clustering Installation," on page 26 to install from the network without using a CD.

## 2.2.3 Configuring a BCC Administrator User and Group

During the install, you specify an existing user to be the BCC Administrator user. This user should have at least Read and Write rights to the All Attribute Rights property on the Cluster object of the remote cluster.

- "Creating the BCC Group and Administrative User" on page 23
- "Assigning Trustee Rights for the BCC Administrator User to the Cluster Objects" on page 24
- "Adding the BCC Administrator User to the nesgroup on Each Cluster Node" on page 24

## Creating the BCC Group and Administrative User

For Linux, ensure that the BCC Administrator user is a Linux-enabled user by creating a BCC Group object (bccgroup), adding the BCC Administrator user to the group, then Linux-enabling the group by configuring Linux User Management (LUM) for the group. You also add the member Linux nodes (Node objects) of the BCC to this BCC group.

**IMPORTANT:** Having a LUM-enabled BCC group and user and adding the Linux cluster nodes to the BCC group is necessary for inter-cluster communication to function properly.

Prior to installing and configuring Business Continuity Clustering 1.1 for Linux software you must complete the following tasks:

- Create a BCC group and name the group bccgroup (all lowercase).
- Create a BCC Administrator user and add that user to the BCC group (bccgroup).
- Linux-enable the BCC group by using Linux User Management.

To Linux-enable a group with Linux User Management, see "Managing User and Group Objects in eDirectory" (http://www.novell.com/documentation/oes/lumadgd/data/ aeucqum.html) in the Novell Linux User Management Technology Guide.

Linux-enabling the BCC group automatically Linux-enables all users in that group.

• Add all Linux nodes (Node objects) in the cluster to the BCC group.

#### Assigning Trustee Rights for the BCC Administrator User to the Cluster Objects

Assign trustee rights to the BCC Administrator user for each cluster you plan to add to the business continuity cluster.

1 Start your Internet browser and enter the URL for iManager.

The URL is http://server\_ip\_address/nps/iManager.html. Replace server\_ip\_address with the IP address or DNS name of the Linux server where you have installed iManager and the Identity Manager preconfigured templates for iManager.

- **2** Specify your username and password, specify the tree where you want to log in, then click *Login*.
- **3** In the *Roles and Tasks* column, click *Rights*, then click the *Modify Trustees* link.
- 4 Specify the Cluster object name, or browse and select it, then click OK.
- **5** If the BCC Administrator user is not listed as a trustee, click the *Add Trustee* button, browse and select the User object, then click *OK*.
- 6 Click *Assigned Rights* for the BCC Administrator user, and then ensure the *Read* and *Write* check boxes are selected for the *All Attributes Rights* property.
- 7 Click *Done* to save your changes.
- 8 Repeat Step 3 through Step 7 for the other clusters in your business continuity cluster.

#### Adding the BCC Administrator User to the ncsgroup on Each Cluster Node

In order for the BCC Administrator user to gain access to the cluster administration files (/admin/ novell/cluster) on other Linux cluster nodes in your BCC, you must add that user to the ncsgroup on each cluster node.

- 1 Log in as root and open the /etc/group file.
- **2** Find either of the following lines:

```
ncsgroup:!:107:
```

or

ncsgroup:!:107:bccd

The file should contain one of the above lines, but not both.

**3** Depending on which line you find, edit the line to read as follows:

```
ncsgroup:!:107:bccadmin
or
```

ncsgroup:!:107:bccd,*bccadmin* 

**4** Replace *bccadmin* with the BCC Administrator user you created.

Notice the group ID number of the ncsgroup. In this example, the number 107 is used. This number can be different for each cluster node.

5 After saving the /etc/group file, execute the id command from a shell.

For example, if you named the BCC Administrator user bccadmin, enter id bccadmin.

The nesgroup should appear as a secondary group of the BCC Administrator user.

## 2.2.4 Installing and Configuring Business Continuity Clustering Core Software

You must install the Business Continuity Clustering engine software on each cluster node for the clusters that will be part of a business continuity cluster. You install the software on the nodes of one cluster at a time.

To install and configure Business Continuity Clustering, complete the following steps:

1 Using the KDE\* desktop environment, log in as user root, insert the CD you created into an OES 1 SP2 Linux server, then wait for the Business Continuity Clustering installation script to launch.

For download information, see Section 2.2.2, "Downloading the Business Continuity Clustering Software," on page 23.

If you are using the GNOME\* desktop environment instead of KDE, the installation does not automatically launch. To start the installation, browse the installation CD by using My Computer, double-click the autorun.sh file, and select *run*.

2 Select the Install Core Business Continuity Clustering 1.1 Software and Configure Core Software options, then click Next.

Both options are selected by default when you start the Business Continuity Clustering installation program. If you deselect the *Configure Core Software* option, Business Continuity Clustering software is copied to the server, but not configured. You will need to run the Business Continuity Clustering installation program again when you want to configure the Business Continuity Clustering software or to run the YaST2 Business Continuity Clustering module.

The Business Continuity Clustering core software contains the software engine files that make up the Business Continuity Clustering product. The core software must be installed on all cluster nodes in each Novell Cluster Services cluster that will be part of a business continuity cluster.

- **3** Choose whether eDirectory is installed locally or remotely, accept or change the Admin name and enter the Admin password, then click *Next*.
- **4** Specify the fully distinguished eDirectory name for the cluster (this cluster) where the Business Continuity Clustering software will run, select whether you want Business Continuity Clustering software to start immediately following the installation, click *Next*, then click *Next* again.
- **5** Repeat the above steps for each cluster node on each Novell Cluster Services cluster that will be part of a business continuity cluster.

# 2.2.5 Installing the Identity Manager Management Templates for Business Continuity Clustering

The Identity Manager management templates for Business Continuity Clustering consist of driver templates used for synchronizing objects between clusters. The templates are required to configure your business continuity cluster. You must have previously installed iManager on the server where you plan to install the templates.

You should install the management templates on the same server where you installed the Identity Manager 2.*x* or later management utilities. (For information, see "Installing and Configuring Identity Manager" on page 20).

If you have installed Novell iManager on an OES 1 SP2 NetWare server or a Windows\* server, you can alternatively install the Identity Manager templates on these servers by using the Business Continuity Clustering 1.1 for NetWare installation program. See "Installing the Identity Manager Templates for Business Continuity Clustering" in the *Novell Business Continuity Clustering 1.1 Administration Guide for NetWare* for information on installing the Identity Manager management templates on either NetWare or Windows.

To install Business Continuity Clustering Identity Manager management templates on Linux:

1 Using the KDE desktop environment, log in as user root, insert the CD that you created in Section 2.2.2, "Downloading the Business Continuity Clustering Software," on page 23 into an OES 1 SP2 Linux server, and wait for the Business Continuity Clustering installation script to launch.

If you are using the GNOME desktop environment instead of KDE, the installation does not automatically launch. To start the installation, browse the installation CD by using My Computer, double-click the autorun.sh file, and select *run*.

2 Deselect the *Install Core Business Continuity Clustering 1.1 Software* and *Configure Core Software* options and select the *Install DirXML Templates* option, then click *Next*.

Selecting the *Install DirXML Templates* option installs the iManager snap-ins on this Linux server.

# 2.2.6 Manual (Quick) Business Continuity Clustering Installation

You can install Business Continuity Clustering for Linux core software and Identity Manager management utilities without taking the Business Continuity Clustering CD to different nodes in your cluster. To do this, you must perform the following tasks:

- "Creating a YaST Auto-Configuration Profile" on page 26
- "Setting Up an NFS Server to Host the Business Continuity Clustering 1.1 Installation" on page 27
- "Installing and Configuring Business Continuity Clustering on Each Cluster Node" on page 28
- "Removing the NFS Share from Your Server" on page 28
- "Cleaning Up the Business Continuity Clustering Installation Source" on page 28

### **Creating a YaST Auto-Configuration Profile**

1 In a text editor, create a YaST auto-configuration profile XML file named bccprofile.xml.

The file should appear similar to the example below.

```
<?xml version="1.0"?>
<!DOCTYPE profile SYSTEM "/usr/share/autoinstall/dtd/profile.dtd">
<profile xmlns="http://www.suse.com/1.0/yast2ns" xmlns:config="http://
www.suse.com/1.0/configns">
    <configure>
```

<bcc>

```
<config-type>New</config-type>
<start-now>Yes</start-now>
<cluster-dn>cn=my_cluster.o=novell</cluster-dn>
<ldap-server>10.1.1.0</ldap-server>
<ldap-port>389</ldap-port>
<ldap-secure-port>636</ldap-secure-port>
<admin-dn>cn=admin.o=novell</admin-dn>
<admin-password>password</admin-password>
</bcc>
</configure>
```

</profile>

Edit the above example to apply to your own specific system settings.

**2** Copy the XML file you created in Step 1 to each node in the cluster.

You can use the scp command to copy the file securely. See the scp man page for information on using scp.

#### Setting Up an NFS Server to Host the Business Continuity Clustering 1.1 Installation

**1** Prepare a directory for an NFS share from within a shell.

To do this, you can either copy the contents of the CD you created to a local directory, or you can mount the ISO image as a loopback device.

To copy the contents of the CD to a local directory, you could enter commands similar to the following:

```
mkdir /tmp/bcc_install
cp -r /media/dvdrecorder /tmp/bcc_install
To mount the ISO image as a loopback device, enter commands similar to the
following:
mkdir /mnt/iso
mkdir /tmp/bcc_install
```

mount path\_to\_BCC\_ISO /tmp/bcc\_install -o loop

Replace *path\_to\_BCC\_ISO* with the location of the Business Continuity Clustering software ISO image.

- 2 Create an NFS share by opening a shell and running yast2 nfs\_server. Then continue with Step 3 below.
- **3** Select *Start NFS Server*, then click *Next*.
- **4** Click *Add Directory* and enter the following:

/tmp/bcc\_install

5 Enter a host wildcard if desired, click OK, then click Finish.

#### Installing and Configuring Business Continuity Clustering on Each Cluster Node

- 1 Create a new YaST software installation source by opening a shell and running yast2 inst\_source.
- **2** Add nfs as the source type.
- **3** Specify the server and directory you entered in Step 4 on page 27, click *OK*, then *Finish*.
- **4** Install Business Continuity Clustering software by opening a shell and running the following commands in the order indicated:

```
yast2 sw_single -i \
novell-business-continuity-cluster \
novell-cluster-services-cli \
yast2-bcc
```

**5** Autoconfigure Business Continuity Clustering software by running the following command from a shell:

yast2 bcc\_autoconfig path\_to\_XML\_profile

Replace *path\_to\_XML\_profile* with the path to the file you created in Step 1 on page 26.

- 6 Remove the installation source you created in Step 1 above by completing the following steps:
  - 6a Open a shell and run yast2 inst\_source.
  - **6b** Select the Business Continuity Clustering installation source, click *Delete*, then click *Finish*.

#### Removing the NFS Share from Your Server

- 1 Open a shell and run yast2 nfs\_server
- **2** Select *Start Server*, then click *Next*.
- **3** Select the Business Continuity Clustering installation directory, click *Delete*, then click *Finish*.

#### Cleaning Up the Business Continuity Clustering Installation Source

Clean up the Business Continuity Clustering installation source by opening a shell and running one of the commands below, depending on which method you chose in Step 1 on page 27.

```
rm -rf /tmp/bcc_install
or
unmount /mnt/iso
```

## 2.2.7 Removing Business Continuity Clustering Core Software

If you need to uninstall Novell Business Continuity Clustering, you can do so by using the Business Continuity Clustering installation program.

1 Using the KDE desktop environment, log in as user root, insert the Business Continuity Clustering CD you created into an OES 1 Linux server, and then wait for the Business Continuity Clustering installation script to launch.

If you are using the GNOME desktop environment instead of KDE, the installation does not automatically launch. To start the installation, browse the installation CD using My Computer, double-click the autorun.sh file, and select *run*.

2 Deselect the Install Core Business Continuity Clustering 1.1 Software and Configure Core Software options, select Remove Installed Software, then click Next.

# 2.3 Configuring File System Mirroring

Several different methods and scenarios exist for mirroring data between geographically separate sites. Each method has its own strengths and weaknesses. For a Business Continuity Clustering system, you need to choose either host-based mirroring or SAN-based mirroring (also called array-based mirroring) and whether you want the mirroring to be synchronous or asynchronous.

SAN-based synchronous mirroring is preferred and is provided by SAN hardware manufacturers. Host-based synchronous mirroring functionality is included with the NSS file system (NSS mirroring) that is part of OES 1 Linux.

**NOTE:** The Business Continuity Cluster 1.1 product does not perform data mirroring. You must separately configure either SAN-based mirroring or host-based mirroring.

NSS mirroring is a checkpoint-based synchronous mirroring solution. Data blocks are written synchronously to multiple storage devices. It is an alternative to SAN array-based synchronous replication options.

IMPORTANT: NSS pool snapshot technology does not work in a business continuity cluster.

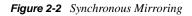

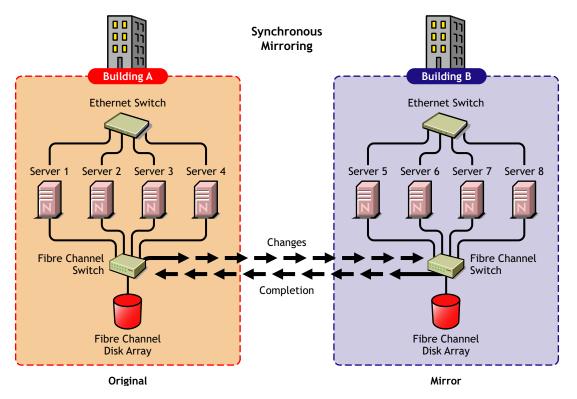

The following sections contain information about configuring the mirroring options:

- Section 2.3.1, "Configuring NSS Mirroring," on page 30
- Section 2.3.2, "Configuring SAN-Based Mirroring," on page 33
- Section 2.3.3, "LUN Masking," on page 33

## 2.3.1 Configuring NSS Mirroring

NSS partitions must be mirrored after they are created. If you have an existing partition that you want to mirror, you can either create another partition of equal size on another device to mirror the first partition to, or let the mirroring software automatically create another partition of equal size on another device.

When you create a Novell Cluster Services system that utilizes shared storage space (a Storage Area Network or SAN), it is important to remember that all servers attached to the shared device, whether in the cluster or not, have access to all of the volumes on the shared storage space unless you specifically prevent such access. Novell Cluster Services arbitrates access to shared volumes for all cluster nodes, but cannot protect shared volumes from being corrupted by non-cluster servers.

**NOTE:** Software included with your SAN can be used to mask LUNs or provide zoning capabilities to prevent shared volumes from being corrupted by non-cluster servers.

- "Creating and Mirroring NSS Pools on Shared Storage" on page 31
- "Creating NSS Volumes" on page 32

- "Novell Cluster Services Configuration and Setup" on page 32
- "Checking NSS Volume Mirror Status" on page 32

#### **Creating and Mirroring NSS Pools on Shared Storage**

NSS creates a partition for you when you create a pool.

Prior to creating and mirroring NSS pools on shared storage, ensure that you have the following:

- All servers in the cluster connected to a shared storage system
- One or more drive arrays configured on the shared storage system
- The drives on the shared storage system marked as shared.

To create and mirror NSS pools:

- 1 Start NSSMU by entering nssmu at the server console of a cluster server.
- **2** Select *Devices* from the NSSMU main menu and mark all shared devices as sharable for clustering.

On Linux, shared disks are not by default marked sharable for clustering. With a device marked as sharable for clustering, all partitions on that device are automatically sharable.

You can press F6 to individually mark devices as sharable.

- **3** ???From the NSSMU main menu, select *Pools*, press the Insert key, and then type a name for the new pool you want to create.
- 4 Select the device on your shared storage where you want the pool created.

Device names might be labelled something like /dev/sdc.

**5** Choose whether you want the pool to be activated and cluster-enabled when it is created.

The *Activate on Creation* option is enabled by default. This causes the pool to be activated as soon as it is created. If you choose not to activate the pool, you need to manually activate it later before it can be used.

The *Cluster Enable on Creation* option is also enabled by default. If you want to cluster-enable the pool at the same time it is created, accept the default entry (*Yes*) and continue with Step 6. If you want to cluster-enable the pool at a later date, change the default entry from *Yes* to *No*, select *Create*, and then go to "Creating NSS Volumes" on page 32.

6 Specify the virtual server name, IP address, and advertising protocols.

**NOTE:** The *CIFS* and *AFP* check boxes can be selected, but CIFS and AFP functionality does not apply to Linux. Selecting the check boxes has no effect.

When you cluster-enable a pool, a virtual Server object is automatically created and given the name of the Cluster object plus the cluster-enabled pool. For example, if the cluster name is cluster1 and the cluster-enabled pool name is pool1, then the default virtual server name is cluster1\_pool1\_server. You can edit the field to change the default virtual server name.

Each cluster-enabled NSS pool requires its own IP address. The IP address is used to provide access and failover capability to the cluster-enabled pool (virtual server). The IP address you assign to the pool remains assigned to the pool regardless of which server in the cluster is accessing the pool.

You can select or deselect the *NCP* option. It is selected by default, and is the protocol used by Novell clients. Selecting *NCP* causes commands to be added to the pool resource load and unload scripts to activate the NCP<sup>™</sup> protocol on the cluster. This lets you ensure that the cluster-enabled pool you just created is highly available to Novell clients.

- 7 Select *Create* to create and cluster-enable the pool.
- 8 Repeat Step 3 to Step 7 for each additional pool you want to create on shared storage.
- **9** Select *Partitions* from the NSSMU main menu.
- **10** Select the partition you want to mirror (this might be the partition that was created when you created the pool) and press the F3 key.
- 11 Enter a name for the software RAID device that will be created.

For more information on configuring software RAID for NSS, see Managing Software Raid Devices (http://www.novell.com/documentation/oes/nss\_enu/data/ajhvbk8.html) in the *Novell Storage Services File System Administration Guide for OES*.

**12** Select the device with free space or the partition you want to mirror to, then select *YES* to mirror the partition.

To ensure disaster recovery, the device you select to mirror should be in another storage array in the other data center.

- **13** Repeat Step 9 to Step 12 for each additional shared pool that you want to mirror.
- **14** Continue with "Creating NSS Volumes" on page 32.

#### **Creating NSS Volumes**

After an NSS partition and pool have been created and the NSS partition has been mirrored, if you have not already done so, you must create an NSS volume on the pool. To do this, follow the instructions in "Creating NSS Volumes" (http://www.novell.com/documentation/oes/ cluster\_admin\_lx/data/h2mdblj1.html#hil7ix1s) in the "Setting Up Cluster Services" (http:// www.novell.com/documentation/oes/cluster\_admin\_lx/data/h2mdblj1.html#hil7ix1s) section of the *OES 1 SP2: Novell Cluster Services 1.8.2 Administration Guide for Linux* (http://www.novell.com/documentation/oes/cluster\_admin\_lx/data/h4hgu4hs.html).

#### **Novell Cluster Services Configuration and Setup**

After configuring NSS mirroring and creating a volume on the mirrored NSS partition and pool, if you did not cluster-enable the NSS pool on the mirrored partition when you created it, do so by following the instructions in the "Cluster Enabling NSS Pools and Volumes" (http:// www.novell.com/documentation/oes/cluster\_admin\_lx/data/h2mdblj1.html#hrt0ekvg) section of the *OES 1 SP2: Novell Cluster Services 1.8.2 Administration Guide for Linux* (http://www.novell.com/ documentation/oes/cluster\_admin\_lx/data/h4hgu4hs.html).

When you cluster-enable a shared disk pool, the commands to start and stop the pool resource are automatically added to the resource load and unload scripts.

#### **Checking NSS Volume Mirror Status**

After you have configured NSS mirroring with Novell Cluster Services, you should check to ensure that it is working properly in a cluster environment.

1 Ensure that the volumes on the cluster-enabled pool are mounted on an assigned server by entering nsscon volumes at the server console.

- 2 Enter exit to exit the NSSCON utility.
- **3** Check the mirror status of the mirrored partition by starting NSSMU and selecting the RAID device you created in Step 11 on page 32.

NSSMU displays the mirror status of the RAID device. If the partitions are still synchronizing, it could take time for NSSMU to display the mirror status.

**4** Migrate the pool to another server in the cluster and check again to ensure that the volumes on the pool are mounted by entering nsscon volumes at the server console.

Enter exit to exit the NSSCON utility.

5 Using NSSMU, check the mirror status of the partition again.

**IMPORTANT:** If you create or delete a pool or partition on shared storage that is part of a business continuity cluster, you must run the cluster scan for new devices command on a server in each of the other clusters that belong to the business continuity cluster.

## 2.3.2 Configuring SAN-Based Mirroring

Consult your SAN vendor or SAN vendor documentation for instructions on configuring SANbased mirroring.

## 2.3.3 LUN Masking

We recommend that you implement LUN masking in your business continuity cluster for data protection. LUN masking is provided by your SAN vendor.

LUN masking is the ability to exclusively assign each LUN to one or more host connections. With it you can assign appropriately sized pieces of storage from a common storage pool to various servers. See your SAN vendor documentation for more information on configuring LUN masking.

## 2.4 Setting Up Novell Business Continuity Clustering Software

After you have installed and configured Identity Manager and the Business Continuity Clustering software, and you have configured file system mirroring, you need to set up the Novell Business Continuity Clustering software.

- Section 2.4.1, "Configuring Identity Manager Drivers for the Business Continuity Cluster," on page 34
- Section 2.4.2, "Configuring Clusters for Business Continuity," on page 39
- Section 2.4.3, "Configuring Cluster Resources for Business Continuity," on page 45

# 2.4.1 Configuring Identity Manager Drivers for the Business Continuity Cluster

The Identity Manager preconfigured templates for iManager that were installed when you ran the Business Continuity Clustering installation must be configured so you can properly manage your business continuity cluster. The preconfigured templates include the following:

- **Cluster Resource Synchronization:** This template must always be configured, even in a single-tree business continuity cluster.
- User Object Synchronization: Configuring this template is necessary only if you have more than one eDirectory tree in your business continuity cluster. See Appendix A, "Implementing a Multiple-Tree BCC," on page 79 for more information.

The Identity Manager engine and eDirectory driver must be installed on one node in each cluster. The node where Identity Manager is installed must have an eDirectory full replica with at least read/ write access to all eDirectory objects that will be synchronized between clusters. For information about the full replica requirements, see Section 2.1.3, "Novell eDirectory 8.8," on page 18.

- "Configuring the Identity Manager Drivers and Templates" on page 34
- "Creating SSL Certificates" on page 36
- "Synchronizing Identity Manager Drivers" on page 37
- "Preventing Identity Manager Synchronization Loops" on page 37

#### **Configuring the Identity Manager Drivers and Templates**

1 Start your Internet browser and enter the URL for iManager.

The URL is http://server\_ip\_address/nps/iManager.html. Replace server\_ip\_address with the IP address or DNS name of the server that has iManager and the Identity Manager preconfigured templates for iManager installed.

- **2** Specify your username and password, specify the tree where you want to log in, then click *Login*.
- **3** In the left column, click *DirXML Utilities*, then click the *New Driver* link.
- 4 Choose to place the new driver in a new driver set, then click *Next*.

Both the User Object Synchronization driver and the Cluster Resource Synchronization driver can be added to the same driver set.

5 Specify the driver set name, context, and the server that the driver set will be associated with.

The server is the same server where you installed the Identity Manager engine and eDirectory driver.

- 6 Choose to not create a new partition for the driver set, then click Next.
- 7 Choose to import a preconfigured driver from the server, select the Identity Manager preconfigured template for cluster resource synchronization, then click *Next*.

The template name is BCCClusterResourceSynchronization.xml.

8 Fill in the values on the wizard page as prompted, then click Next.

Each field contains an example of the type of information that should go into the field. Descriptions of the information required are also included with each field.

- **Driver name:** Enter a unique name for this driver to identify its function. For example, *Cluster1SyncCluster2*. If you use both preconfigured templates, you must specify different driver names for each driver template.
- Name of SSL Certificate: If you do not have an SSL certificate, leave this value set to the default. The certificate is created later in the configuration process. See "Creating SSL Certificates" on page 36 for instructions on creating SSL certificates.
- **DNS name of other IDM node:** Specify the DNS name or IP address of the Identity Manager server in the other cluster.
- **Port number for this driver:** If you have a business continuity cluster that consists of three or four clusters, you must specify unique port numbers for each driver template set. The default port number is 2002.

You must specify the same port number for the same template in the other cluster. For example, if you specify 2003 as the port number for the resource synchronization template, you must specify 2003 as the port number for the resource synchronization template in the peer driver for the other cluster.

- Full Distinguished Name (DN) of the cluster this driver services: For example, Cluster1.siteA.Novell.
- Fully Distinguished Name (DN) of the landing zone container: Specify the context of the container where the cluster pool and volume objects in the other cluster are placed when they are synchronized to this cluster.

This container is referred to as the landing zone. The NCP server objects for the virtual server of a BCC enabled resource are also placed in the landing zone.

**IMPORTANT:** The context must already exist and must be specified using dot format without the tree name. For example, siteA.Novell.

Prior to performing this step, you could create a separate container in eDirectory specifically for these cluster pool and volume objects. You would then specify the context of the new container in this step.

The IDM Driver object must have sufficient rights to any object it reads or writes in the following containers:

- The Identity Manager driver set container.
- The container where the Cluster object resides.
- The container where the server objects reside.

If server objects reside in multiple containers, this must be a container high enough in the tree to be above all containers that contain server objects.

Best practice is to have all server objects in one container.

• The container where the cluster pool and volume objects are placed when they are synchronized to this cluster.

This container is referred to as the landing zone. The NCP server objects for the virtual server of a BCC enabled resource are also placed in the landing zone.

You can do this by making the IDM Driver object security equivalent to another User object with those rights. See Step 9.

**IMPORTANT:** If you choose to include User object synchronization, exclude the Admin User object from being synchronized. See Step 7 in Section A.4, "Synchronizing the BCC-Specific Identity Manager Drivers," on page 81 for information about synchronizing User objects when adding new clusters to the business continuity cluster.

- **9** Make the IDM Driver object security equivalent to an existing User object:
  - **9a** Click Define Security Equivalences, then click Add.
  - **9b** Browse to and select the desired User object, then click *OK*.
  - **9c** Click *Next*, and then click *Finish*.
- **10** Repeat Step 1 through Step 9 above on the other clusters in your business continuity cluster.

This includes creating a new driver and driver set for each cluster.

**IMPORTANT:** If you have upgraded to Identity Manager 3 and click either the cluster resource synchronization driver or the user object synchronization driver, a message is displayed prompting you to convert the driver to a new architecture. Click *OK* to convert the driver.

#### **Creating SSL Certificates**

It is recommended that you create an SSL certificate for the Cluster Resource Synchronization driver. Creating one certificate creates that certificate for a driver pair. For example, creating an SSL certificate for the Cluster Resource Synchronization driver also creates the certificate for the Cluster Resource Synchronization drivers on the other clusters.

To create an SSL certificate:

**1** Start your Internet browser and enter the URL for iManager.

The URL is http://server\_ip\_address/nps/iManager.html. Replace server\_ip\_address with the IP address or DNS name of the server that has iManager and the Identity Manager preconfigured templates for iManager installed.

- **2** Specify your username and password, specify the tree where you want to log in, then click *Login*.
- 3 In the left column, click *DirXML Utilities*, then click *NDS-to-NDS Driver Certificates*.
- 4 Specify the requested driver information for this cluster, then click *Next*.

You must specify the driver name (including the context) you supplied in Step 8 on page 34 for this cluster. Use the following format when specifying the driver name:

DriverName.DriverSet.OrganizationalUnit.OrganizationName

Ensure that there are no spaces (beginning or end) in the specified context, and do not use the following format:

cn=DriverName.ou=OrganizationalUnitName.o=OrganizationName

**5** Specify the requested driver information for the driver in the other cluster.

Use the same format specified in Step 4.

6 Click Next, then click Finish.

#### Synchronizing Identity Manager Drivers

After creating the BCC-specific Identity Manager drivers and SSL certificates, if you are adding a new cluster to an existing business continuity cluster, you must synchronize the BCC-specific Identity Manager drivers. If the BCC-specific Identity Manager drivers are not synchronized, clusters cannot be enabled for business continuity. Synchronizing the Identity Manager drivers is not necessary unless you are adding a new cluster to an existing business continuity cluster.

NOTE: DirXML is now called Identity Manager in the latest releases.

To synchronize the BCC-specific Identity Manager drivers:

1 Start your Internet browser and enter the URL for iManager.

The URL is http://server\_ip\_address/nps/iManager.html. Replace server\_ip\_address with the IP address or DNS name of the server that has iManager and the Identity Manager preconfigured templates for iManager installed.

- **2** Specify your username and password, specify the tree where you want to log in, then click *Login*.
- **3** In the left column, click *DirXML*, then click the *DirXML Overview* link.
- 4 Search for and find the BCC driver set.
- **5** Click the red *Cluster Sync* icon for the driver you want to synchronize, then click the *Migrate from eDirectory* button.
- 6 Click *Add*, browse to and select the Cluster object for the new cluster you are adding to the business continuity cluster, then click *OK*.

Selecting the Cluster object causes the BCC-specific Identity Manager drivers to synchronize.

If you have multiple eDirectory trees in your BCC, see Section A.4, "Synchronizing the BCC-Specific Identity Manager Drivers," on page 81.

#### **Preventing Identity Manager Synchronization Loops**

If you have three or more clusters in your business continuity cluster, you should set up synchronization for the User objects and Cluster Resource objects in a manner that prevents Identity Manager synchronization loops. Identity Manager synchronization loops can cause excessive network traffic and slow server communication and performance.

For example, in a three-cluster business continuity cluster, an Identity Manager synchronization loop occurs when Cluster One is configured to synchronize with Cluster Two, Cluster Two is configured to synchronize with Cluster Three, and Cluster Three is configured to synchronize back to Cluster One. This is illustrated in Figure 2-3 below.

Figure 2-3 Three-Cluster Identity Manager Synchronization Loop

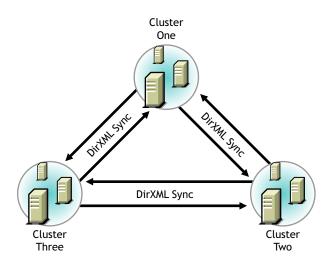

A preferred method is to make Cluster One an Identity Manager synchronization master in which Cluster One synchronizes with Cluster Two, and Cluster Two and Cluster Three both synchronize with Cluster One. This is illustrated in Figure 2-4 below.

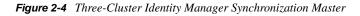

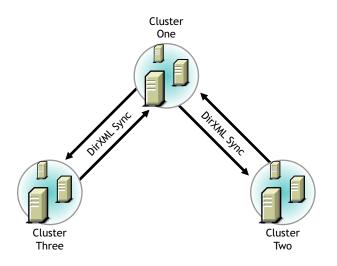

You could also have Cluster One synchronize with Cluster Two, Cluster Two synchronize with Cluster Three, and Cluster Three synchronize back to Cluster Two as illustrated in Figure 2-5.

Figure 2-5 Alternate Three-Cluster Identity Manager Synchronization Scenario

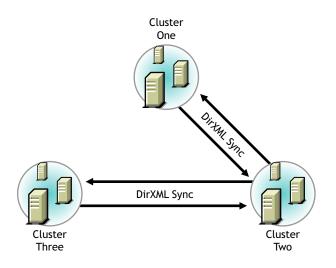

To change your BCC synchronization scenario:

1 In the Connections section of the Business Continuity Cluster Properties page, select one or more peer clusters that you want a cluster to synchronize to, then click *Edit*.

In order for a cluster to appear in the list of possible peer clusters, that cluster must have the following:

- Business Continuity Clustering software installed.
- Identity Manager installed.
- The BCC-specific Identity Manager drivers configured and running.
- Be enabled for business continuity.

#### 2.4.2 Configuring Clusters for Business Continuity

The following tasks must be performed on each separate Novell Cluster Services cluster that you want to be part of the business continuity cluster:

- "Enabling Clusters for Business Continuity" on page 40
- "Adding Cluster Peer Credentials" on page 40
- "Adding Resource Script Search and Replace Values" on page 41
- "Adding SAN Management Configuration Information" on page 42
- "Enabling Reiser and Ext3 File Systems to Run on Secondary Clusters" on page 44
- "Verifying BCC Administrator User Trustee Rights and Credentials" on page 45

**NOTE:** Identity Manager must be configured and running before configuring clusters for business continuity.

#### **Enabling Clusters for Business Continuity**

If you want to enable a cluster to fail over selected resources or all cluster resources to another cluster, you must enable business continuity on that cluster.

1 Start your Internet browser and enter the URL for iManager.

The URL is http://server\_ip\_address/nps/iManager.html. Replace server\_ip\_address with the IP address or DNS name of the server that has iManager and the Identity Manager preconfigured templates for iManager installed. This server should be in the same eDirectory tree as the cluster you are enabling for business continuity.

- **2** Specify your username and password, specify the tree where you want to log in, then click *Login*.
- 3 Ensure that the BCC-specific Identity Manager drivers are running.
  - **3a** In the left column, click *DirXML*, then click the *DIRXML Overview* link.
  - **3b** Search the eDirectory Container or tree for the BCC-specific Identity Manager drivers.
  - **3c** For each driver, click the upper right corner of the driver icon to see if a driver is started or stopped.
  - **3d** If the driver is stopped, start it by selecting *Start*.
- 4 In the left column, click *Clusters*, then click the *Cluster Options* link.
- **5** Specify a cluster name, or browse and select one.
- 6 Click the *Properties* button, then click the *Business Continuity* tab.
- 7 Ensure that the *Enable Business Continuity Features* check box is selected.
- 8 Repeat Step 1 through Step 7 for the other cluster that this cluster will migrate resources to.
- 9 Continue with Step 1 in the Adding Cluster Peer Credentials section.

#### Adding Cluster Peer Credentials

In order for one cluster to connect to a second cluster, the first cluster must be able to authenticate to the second cluster. To make this possible, you must add the username and password of the user that the selected cluster will use to connect to the selected peer cluster.

**IMPORTANT:** In order to add or change cluster peer credentials, you must access iManager on a server that is in the same eDirectory tree as the cluster you are adding or changing peer credentials for.

1 In the *Connections* section of the Business Continuity Cluster Properties page, select the peer cluster, then click *Edit*.

In order for a cluster to appear in the list of possible peer clusters, that cluster must have the following:

- Business Continuity Clustering software installed.
- Identity Manager installed.
- The BCC-specific Identity Manager drivers configured and running.
- Be enabled for business continuity.
- **2** Add the administrator username and password that the selected cluster will use to connect to the selected peer cluster.

When adding the administrator username, do not include the context for the user. For example, use bccadmin instead of bccadmin.prv.novell.

Rather than using the Admin user to administer your BCC, you should consider creating another user with sufficient rights to the appropriate contexts in your eDirectory tree to manage your BCC. For information, see Section 2.2.3, "Configuring a BCC Administrator User and Group," on page 23.

- **3** Repeat Step 1 and Step 2 for the other cluster that this cluster will migrate resources to.
- 4 Continue with Step 1 in the Adding Resource Script Search and Replace Values section.

#### Adding Resource Script Search and Replace Values

To enable a resource for business continuity, certain values (such as IP addresses) specified in resource load and unload scripts need to be changed in corresponding resources in the other clusters. You need to add the search and replace strings that are used to transform cluster resource load and unload scripts from this cluster to another cluster.

**TIP:** You can see the IP addresses that are currently assigned to resources by entering the ip addr show command at the Linux server console of cluster servers. You must be logged in as root to use this command.

The search and replace data is cluster-specific, and it is not synchronized via Identity Manager between the clusters in the business continuity cluster.

To add resource script search and replace values:

- 1 In the *Resource Replacement Script* section of the Business Continuity Cluster Properties page, click *New*.
- **2** Add the desired search and replace values, then click *OK*.

The search and replace values you specify here apply to all resources in the cluster that have been enabled for business continuity.

For example, if you specified 10.1.1.1 as the search value and 192.168.1.1 as the replace value, the resource with the 10.1.1.1 IP address in its scripts is searched for in the primary cluster and, if found, the 192.168.1.1 IP address is assigned to the corresponding resource in the secondary cluster.

You can also specify global search and replace addresses for multiple resources in one line. This can be done only if the last digits in the IP addresses are the same in both clusters. For example, if you specify 10.1.1. as the search value and 192.168.1. as the replace value, the software finds the 10.1.1.1, 10.1.1.2, 10.1.1.3 and 10.1.1.4 addresses, and then replaces them with the 192.168.1.1, 192.168.1.2, 192.168.1.3, and 192.168.1.4 addresses, respectively.

**IMPORTANT:** Make sure to use a trailing dot in the search and replace value. If a trailing dot is not used, 10.1.1 could be replaced with an IP value such as 192.168.100 instead of 192.168.1.

You can select the *Use Regular Expressions* check box to use wildcard characters in your search and replace values. The following links provide information on regular expressions and wildcard characters:

- Regular Expressions (http://www.opengroup.org/onlinepubs/007908799/xbd/re.html)
- Regular-Expressions.info (http://www.regular-expressions.info/)

- Wikipedia (http://en.wikipedia.org/wiki/Regular\_expression)
- oreilly.com (http://www.oreilly.com/catalog/regex/)

You can find additional information on regular expressions and wildcard characters by searching the Web.

#### Adding SAN Management Configuration Information

You can create scripts and add commands that are specific to your SAN hardware. These scripts and commands might be needed to promote mirrored LUNs to primary on the cluster where the pool resource is being migrated to, or demote mirrored LUNs to secondary on the cluster where the pool resource is being migrated from.

You can also add Perl scripts and add commands to scripts to call other scripts. Any command that can be run at the Linux server console can be used. The scripts or commands you add are stored in eDirectory. If you add commands to call outside scripts, those scripts must exist on every server in the cluster.

To add SAN management configuration information:

**1** Start your Internet browser and enter the URL for iManager.

The URL is http://server\_ip\_address/nps/iManager.html. Replace server\_ip\_address with the IP address or DNS name of the server that has iManager and the Identity Manager preconfigured templates for iManager installed.

- **2** Specify your username and password, specify the tree where you want to log in, then click *Login*.
- 3 In the left column, click *Clusters*, then click the *Cluster Options* link.
- 4 Specify a cluster name, or browse and select one.
- **5** Under *Cluster Objects*, select a cluster resource that is enabled for business-continuity, then click *Details*.

Cluster resources that are enabled for business continuity have the BCC label on the resource type icon.

- 6 Click the Business Continuity tab, then click SAN Management.
- 7 Create BCC SAN management load and unload scripts:
  - **7a** Under *BCC Load Scripts*, click *New* to bring up a page that lets you create a script to promote mirrored LUNs on a cluster.

You can also delete a script, edit a script by clicking *Details*, or change the order in which load scripts execute by clicking the *Move Up* and *Move Down* links.

**7b** Specify the values on the SAN Management Script Details page.

Descriptions of the information required for the page fields and options include:

- Name and Description: Specify a name, and if desired, a description of the script you are creating.
- **CIMOM IP/DNS:** If you are not using a template and if you selected the *CIM Client* check box on the previous page, specify the IP address or DNS name for your SAN. This is the IP address or DNS name that is used for SAN management.
- **Namespace:** If you selected the *CIM Client* check box on the previous page, accept the default namespace, or specify a different namespace for your SAN.

Namespace determines which models and classes are used with your SAN. Consult your SAN documentation to determine which namespace is required for your SAN.

- Username and Password: If you checked the CIM Client check box on the previous page, specify the username and password that is used to connect to and manage your SAN.
- **Port:** If you selected the *CIM Client* check box on the previous page, accept the default port number or specify a different port number. This is the port number that CIMOM (your SAN manager) uses. Consult your SAN documentation to determine which port number you should use.
- Secure: If you selected the *CIM Client* check box on the previous page, select or deselect the Secure check box depending whether you want SAN management communication to be secure (HTTPS) or unsecure (HTTP).
- Script Parameters: If desired, specify variables and values for the variables that are used in the SAN management script.

To specify a variable, click *New*, then provide the variable name and value in the fields provided. Click *OK* to save your entries. You can specify additional variables by clicking *New* again and providing variable names and values. You can also edit and delete existing script parameters by clicking the applicable link.

• Script Parameters Text Box: Use this text box to add script commands to the script you are creating.

These script commands are specific to your SAN hardware. You can add a Perl script, or any commands that can be run on Linux or NetWare (depending on your platform). If you add commands to call outside scripts, those scripts must exist on every server in the cluster.

- **CIM Enabled:** Select this box if your SAN supports SMI-S and you did not select the *CIM Client* check box on the previous page. This causes the CIM-specific fields to become active on this page.
- Synchronous: If this check box is not selected, multiple scripts can be run concurrently. Selecting the box causes scripts to run individually, one after another. Most SAN vendors do not support running multiple scripts concurrently.
- Edit Flags: This is an advanced feature, and should not be used except under the direction of Novell Support.
- **7c** Click *Apply* and *OK* on the Script Details page, then click *OK* on the Resource Properties page to save your script changes.

**IMPORTANT:** After clicking *Apply* and *OK* on the Script Details page, you are returned to the Resource Properties page (with the *Business Continuity* tab selected). If you do not click *OK* on the Resource Properties page, your script changes are not saved.

**IMPORTANT:** The CIMOM daemons on all nodes in the business continuity cluster should be configured to bind to all IP addresses on the server.

Business Continuity Clustering connects to the CIMOM by using the master IP address for the cluster. Because the master IP address moves to other nodes during a failover or migration, the CIMOM must be configured to bind to all IP addresses (secondary and primary), rather than just the primary IP address of the host.

You can do this by editing the openwbem.conf file. See "Changing the OpenWBEM CIMOM Configuration" (http://www.novell.com/documentation/oes/cimom/data/bv3wn7m.html#bv3wn7m) in the *OpenWBEM Services Administration Guide for OES* for more information.

#### Enabling Reiser and Ext3 File Systems to Run on Secondary Clusters

If you are using Reiser or Ext3 file systems in cluster resources on the clusters in your BCC and you want to migrate or fail over those file systems to other clusters, you must add a script to convert the EVMS CSM (Cluster Segment Manager) container for the file system. Without the script, the file system cannot be mounted and the cluster resource cannot be brought online on another cluster.

NOTE: The script is necessary for only Reiser and Ext3 file systems, and not for NSS pools.

1 Start your Internet browser and enter the URL for iManager.

The URL is http://*server\_ip\_address*/nps/iManager.html. Replace *server\_ip\_address* with the IP address or DNS name of the server that has iManager and the Identity Manager preconfigured templates for iManager installed.

- **2** Specify your username and password, specify the tree where you want to log in, then click *Login*.
- 3 In the left column, click *Clusters*, then click the *Cluster Options* link.
- **4** Specify a cluster name, or browse and select one.
- **5** Under *Cluster Objects*, select the business-continuity-enabled cluster resource that contains the Reiser or Ext3 file system, then click *Details*.

Cluster resources that are enabled for business continuity have the BCC label on the resource type icon.

- 6 Click the Business Continuity tab, then click SAN Management.
- 7 Under BCC Load Scripts, click New to bring up a wizard that lets you create a new script.
- **8** In the wizard, specify the following information:
  - Name: Convert CSM container.
  - **Description:** Converts the EVMS Cluster Segment Manager (CSM) container so the specified container is available on the secondary cluster.
  - **CIM Enabled:** Ensure that this option is deselected (not checked).
  - **Synchronous:** Ensure that this option is selected (checked)

See Step 7b in "Adding SAN Management Configuration Information" on page 42 for more information and descriptions of the information in the value fields.

- 9 Under Script Parameters, click New, then specify the following:
  - Name: Specify the variable name as CONTAINER\_NAME. This value is case-sensitive and should be entered as

CONTAINER\_NAME

- Value: Specify the name of the EVMS CSM (Cluster Segment Manager) container. You
  assigned this name to the EVMS CSM container when you created it. This value is casesensitive and should exactly match the container name.
- **10** Using a text editor, copy and paste the bcc\_csm\_util.pl script into the *Script Parameters* text box.

The script is located in the /nsmi\_scripts/linux/ directory on the Business Continuity Clustering 1.1 CD or ISO image.

- **11** Click *Apply* to save your changes.
- **12** Repeat Step 1 through Step 11 for the peer clusters in your BCC.

The information you provide in the steps should be unique for each cluster.

#### Verifying BCC Administrator User Trustee Rights and Credentials

You must ensure that the BCC Administrator user is a LUM-enabled user. For instructions, see "Creating the BCC Group and Administrative User" on page 23.

You must ensure that the user who manages your BCC (that is, the BCC Administrator user) is a trustee of the Cluster objects and has at least Read and Write rights to the All Attributes Rights property. For instructions, see "Assigning Trustee Rights for the BCC Administrator User to the Cluster Objects" on page 24.

In order for the BCC Administrator user to gain access to the cluster administration files (/admin/ novell/cluster) on other Linux cluster nodes in your BCC, you must add that user to the ncsgroup on each cluster node. For instructions, see "Adding the BCC Administrator User to the ncsgroup on Each Cluster Node" on page 24.

### 2.4.3 Configuring Cluster Resources for Business Continuity

Cluster resources can be configured for business continuity after they are created. Configuring a resource for business continuity consists of enabling that resource for business continuity, adding load and unload scripts' search and replace data specific to the resource, and selecting peer clusters for the resource.

**IMPORTANT:** In a business continuity cluster, you should have only one NSS pool for each LUN that could be failed over to another cluster. This is necessary because in a business continuity cluster, entire LUNs fail over to other clusters, rather than individual pools, which fail over to other nodes within a cluster.

A cluster-enabled NSS pool must contain at least one volume before its cluster resource can be enabled for business continuity. You get an error message if you attempt to enable the resource for business continuity if its NSS pool does not contain a volume.

Also, if you have encrypted NSS volumes in your BCC, then all clusters in that BCC must be in the same eDirectory tree. If not, then the clusters in the other eDirectory tree cannot decrypt the NSS volumes. This rule applies to both NetWare and Linux BCCs.

- "Enabling a Cluster Resource for Business Continuity" on page 46
- "Adding Resource Script Search and Replace Values" on page 46
- "Selecting Peer Clusters for the Resource" on page 48
- "Adding SAN Array Mapping Information" on page 48

#### **Enabling a Cluster Resource for Business Continuity**

Cluster resources must be enabled for business continuity on the primary cluster before they can be synchronized and appear as resources in the other clusters in the business continuity cluster. Enabling a cluster resource makes it possible for that cluster resource or cluster pool resource to be migrated to another cluster.

**IMPORTANT:** Although you can add search and replace data that is resource-specific after you enable a resource for business continuity, we recommend adding the search and replace data for the entire cluster before you enable resources for business continuity. See "Adding Resource Script Search and Replace Values" on page 41 for instructions on adding search and replace data for the entire cluster.

When you enable a resource for business continuity and that resource has been synchronized and appears in the other clusters, the preferred nodes for the other clusters are by default set to all nodes in the cluster. If you want to change the resource's preferred nodes for other clusters in your BCC, you must manually do it. Changes to the preferred nodes list in the primary cluster do not automatically replicate to the preferred nodes lists for other clusters in your BCC.

- 1 (Conditional) If you are creating a new cluster resource or cluster pool resource, follow the instructions for creating a cluster resource or cluster pool resource by using iManager in the "Setting Up Cluster Services" (http://www.novell.com/documentation/oes/cluster\_admin\_lx/ data/h2mdblj1.html#hil7ix1s) section of the OES 1 SP2: Novell Cluster Services 1.8.2 Administration Guide for Linux (http://www.novell.com/documentation/oes/cluster\_admin\_lx/ data/h4hgu4hs.html), then continue with Step 2.
- **2** Enable a cluster resource or cluster pool resource for business continuity:
  - **2a** Start your Internet browser and enter the URL for iManager.

The URL is http://server\_ip\_address/nps/iManager.html. Replace server\_ip\_address with the IP address or DNS name of the server that has iManager and the Identity Manager preconfigured templates for iManager installed.

- **2b** Specify your username and password, specify the tree where you want to log in, then click *Login*.
- **2c** In the left column, click *Clusters*, then click the *Cluster Options* link.
- **2d** Specify a cluster name, or browse and select one.
- **2e** Select the desired cluster resource from the list of Cluster objects.
- 2f Click the *Details* link, then click the *Business Continuity* tab.
- 3 Ensure that the *Enable Business Continuity Features* check box is selected.
- 4 Continue with Step 1 in the Adding Resource Script Search and Replace Values section.

#### Adding Resource Script Search and Replace Values

If you did not previously add search and replace data specific to the entire cluster, you must now add it for this resource.

**IMPORTANT:** Adding resource script search and replace values for the entire cluster is recommended rather than adding those values for individual cluster resources. You should contact Novell Support prior to adding search and replace values for individual cluster resources.

To enable a resource for business continuity, certain values (such as IP addresses, DNS names, and tree names) specified in resource load and unload scripts need to be changed in corresponding resources in the other clusters. You need to add the search and replace strings that are used to transform cluster resource load and unload scripts from this cluster to another cluster.

The search and replace data you add is resource-specific, and it is not synchronized via Identity Manager between the clusters in the business continuity cluster.

To add resource script search and replace values specific to this resource:

1 In the *Resource Script Replacements* section of the page, click *New*.

If a resource has already been configured for business continuity, you can click *Edit* to change existing search and replace values or click *Delete* to delete them.

**2** Add the desired search and replace values, then click *OK*.

The search and replace values you specify here apply to only to the resource you are enabling for business continuity. If you want the search and replace values to apply to any or all cluster resources, add them to the entire cluster instead of just to a specific resource.

See "Adding Resource Script Search and Replace Values" on page 41 for more information on resource script search and replace values and adding those values to the entire cluster.

- **3** Do one of the following:
  - If this is an existing cluster resource, continue with Step 1 in the Selecting Peer Clusters for the Resource section.
  - If you are creating a new cluster resource, click *Next*, then continue with Step 1 in the Selecting Peer Clusters for the Resource section.

You can select the *Use Regular Expressions* check box to use wildcard characters in your search and replace values. The following links provide information on regular expressions and wildcard characters:

- Regular Expressions (http://www.opengroup.org/onlinepubs/007908799/xbd/re.html)
- Regular-Expressions.info (http://www.regular-expressions.info/)
- Wikipedia (http://en.wikipedia.org/wiki/Regular\_expression)
- oreilly.com (http://www.oreilly.com/catalog/regex/)

You can find additional information on regular expressions and wildcard characters by searching the Web.

**IMPORTANT:** If you change the resource-specific search and replace data after inti ti ally adding it, you must update the resource load script and unload script in one of the other clusters by editing it and adding a space or a comment to it. This causes the script to be updated with the new search and replace data.

You can also update the IP address on the cluster protocols page in iManager to cause IP address search and replace values to be updated for both load and unload scripts. This might require you to go back and change the IP addresses specified in the resource load and unload scripts in the source cluster to their original values.

#### Selecting Peer Clusters for the Resource

Peer clusters are the other clusters that this cluster resource can be migrated to. The cluster or clusters that you select determine where the resource can be manually migrated. If you decide to migrate this resource to another cluster, you must migrate it to one of the clusters that has been selected.

- **1** Select the other clusters that this resource can be migrated to.
- **2** Do one of the following:
  - If you are creating a new non-pool cluster resource that contains a Reiser or Ext3 file system, click *Finish*.
  - If this is an existing non-pool cluster resource that contains a Reiser or Ext3 file system, click *Apply*.
  - If you are creating a new cluster pool resource, click *Next*, then add the SAN management configuration information. For information, see "Adding SAN Management Configuration Information" on page 42.
  - If this is an existing cluster pool resource, add the SAN management configuration information. For information, see "Adding SAN Management Configuration Information" on page 42.

#### Adding SAN Array Mapping Information

For information on adding SAN array mapping information, see "Adding SAN Management Configuration Information" on page 42.

# 2.5 Managing a Novell Business Continuity Cluster

After you have installed, set up, and configured Novell Business Continuity Clustering software and resources, some additional information can be useful to help you effectively manage your business continuity cluster. This information consists of instructions for migrating resources from one cluster to another, changing existing cluster peer credentials, and generating a business continuity report that provides cluster configuration and status information.

- Section 2.5.1, "Migrating a Cluster Resource to Another Cluster," on page 48
- Section 2.5.2, "Changing Cluster Peer Credentials," on page 50
- Section 2.5.3, "Viewing the Current Status of a Business Continuity Cluster," on page 50
- Section 2.5.4, "Generating a Cluster Report," on page 51
- Section 2.5.5, "Disabling Business Continuity Cluster Resources," on page 51
- Section 2.5.6, "Business Continuity Clustering Console Commands," on page 52

### 2.5.1 Migrating a Cluster Resource to Another Cluster

Although there is now an automatic failover feature for Novell Business Continuity Clustering, it is recommended that you manually migrate resources from one cluster to another cluster. See Appendix B, "Setting Up Auto-Failover," on page 85. If the node where a resource is running fails, if the entire cluster fails, or if you just want to migrate the resource to another cluster, you can

manually start the cluster resource on another cluster in the business continuity cluster. If the source cluster site fails, you must go to the destination cluster site to manually migrate or bring up resources at that site. Each resource starts on its preferred node on the destination cluster.

**TIP:** You can use the cluster migrate command to start resources on nodes other than the preferred node on the destination cluster.

To manually migrate cluster resources from one cluster to another:

**1** Start your Internet browser and enter the URL for iManager.

The URL is http://server\_ip\_address/nps/iManager.html. Replace server\_ip\_address with the IP address or DNS name of the server that has iManager and the Identity Manager preconfigured templates for iManager installed.

- **2** Specify your username and password, specify the tree where you want to log in, then click *Login*.
- **3** In the left column, click *Clusters*, then click the *BCC Manager* link.
- **4** Specify a cluster name, or browse and select one.
- 5 Select one or more cluster resources, then click BCC Migrate.
- 6 Select the cluster where you want to migrate the selected resources, then click OK.

The resources migrate to their preferred node on the destination cluster. If you select *Any Configured Peer* as the destination cluster, the Business Continuity Clustering software chooses a destination cluster for you. The destination cluster that is chosen is the first cluster that is up in the peer clusters list for this resource.

Migrating a pool resource to another cluster causes the following to happen:

- 1. If the source cluster can be contacted, the state of the resource is changed to offline.
- 2. The resource changes from primary to secondary on the source cluster.
- 3. Any SAN script that is associated with the pool resource is run.
- 4. On the destination cluster, the resource changes from secondary to primary so that it can be brought online.

A custom Perl script can be created for disk mapping on Fibre Channel SANs. The purpose of this script is to make the LUNs in the SAN available to the destination cluster. A reverse script is also created for testing purposes so pool resources can be migrated back to the source cluster.

- 5. The cluster scan for new devices command is executed on the destination cluster so that the cluster is aware of LUNs that are now available.
- 6. Resources are brought online and load on the their most preferred node in the cluster.
- 7. Resources appear as running and primary on the cluster where you have migrated them.

**WARNING:** Do not migrate resources for a test failover if the peer (LAN) connection between the source and destination cluster is down. Possible disk problems and data corruption could occur. This warning does not apply if resources are migrated during an actual cluster site failure.

### 2.5.2 Changing Cluster Peer Credentials

Changing cluster peer credentials consists of changing the username and password for the administrative user that the selected cluster will use to connect to a selected peer cluster. You might need to do this if the administrator username or password changes for any clusters in the business continuity cluster.

1 Start your Internet browser and enter the URL for iManager.

The URL is http://server\_ip\_address/nps/iManager.html. Replace server\_ip\_address with the IP address or DNS name of the Linux server that has iManager and the Identity Manager preconfigured templates for iManager installed.

**IMPORTANT:** In order to add or change cluster peer credentials, you must access iManager on a server that is in the same eDirectory tree as the cluster you are adding or changing peer credentials for.

- **2** Specify your username and password, specify the tree where you want to log in, then click *Login*.
- 3 In the left column, click *Cluster Administration*, then click the *Management* link.
- **4** Specify a cluster name, or browse and select one.
- 5 Click *Connections* and select a peer cluster.
- 6 Edit the administrator username and password that the selected cluster will use to connect to the selected peer cluster, then click *OK*.

When specifying a username, you don't need to include the Novell eDirectory context for the user name.

**NOTE:** If the business continuity cluster has clusters in multiple eDirectory trees, and you specify a common username and password, each eDirectory tree in the business continuity cluster must have the same username and password.

# 2.5.3 Viewing the Current Status of a Business Continuity Cluster

You can view the current status of your business continuity cluster by using either iManager or the server console of a cluster in the business continuity cluster.

- "Using iManager" on page 50
- "Using the Server Console" on page 51

#### Using iManager

1 Start your Internet browser and enter the URL for iManager.

The URL is http://server\_ip\_address/nps/iManager.html. Replace server\_ip\_address with the IP address or DNS name of the server that has iManager and the Identity Manager preconfigured templates for iManager installed.

**2** Specify your username and password, specify the tree where you want to log in, then click *Login*.

- **3** In the left column, click *Clusters*, then click the *BCC Manager* link.
- 4 Specify a cluster name, or browse and select one.

Using this page, you can see if all cluster peer connections are up or if one or more peer connections are down. You can also see the status of the BCC resources in the business continuity cluster.

#### Using the Server Console

At the server console of a server in the business continuity cluster, enter any of the following commands to get different kinds of status information:

```
cluster view
cluster status
cluster connections
```

### 2.5.4 Generating a Cluster Report

You can generate a report for each cluster in the business continuity cluster to list information on a specific cluster, such as current cluster configuration, cluster nodes, and cluster resources. You can print or save the report by using your browser.

1 Start your Internet browser and enter the URL for iManager.

The URL is http://server\_ip\_address/nps/iManager.html. Replace server\_ip\_address with the IP address or DNS name of the server that has iManager and the Identity Manager preconfigured templates for iManager installed.

- **2** Specify your username and password, specify the tree where you want to log in, then click *Login*.
- **3** In the left column, click *Clusters*, then click the *Cluster Manager* link.
- 4 Specify a cluster name, or browse and select one.
- **5** Click the *Run Report* button.

#### 2.5.5 Disabling Business Continuity Cluster Resources

After enabling a resource for business continuity, it is possible to disable it. You might want to do this if you accidentally enabled the resource for business continuity, or if you no longer want a specific resource to potentially run on another cluster.

**1** Start your Internet browser and enter the URL for iManager.

The URL is http://server\_ip\_address/nps/iManager.html. Replace server\_ip\_address with the IP address or DNS name of the server that has iManager and the Identity Manager preconfigured templates for iManager installed.

- **2** Specify your username and password, specify the tree where you want to log in, then click *Login*.
- **3** In the left column, click *Clusters*, then click the *Cluster Options* link.
- 4 Specify the cluster name, or browse and select it.
- **5** Select the desired cluster resource from the list of Cluster objects
- 6 Click the Details link, then click the Business Continuity tab.

- 7 Deselect the *Enable Business Continuity Features* check box, then click *Apply*.
- 8 Wait for Identity Manager to synchronize the changes.

This could take from 30 seconds to one minute, depending on your configuration.

**9** Delete the Cluster Resource object on the clusters where you no longer want the resource to run.

**IMPORTANT:** If you disable Business Continuity Clustering for a cluster by using either iManager or the cluster disable console command, the cluster resources in that cluster that that have been enabled for business continuity are automatically disabled for business continuity. If you re-enable Business Continuity Clustering for the cluster, you must again re-enable each of its cluster resources that you want to be enabled for business continuity.

This can be a time-consuming process if you have many cluster resources that are enabled for business continuity. For this reason, you should use caution when disabling Business Continuity Clustering for an entire cluster.

### 2.5.6 Business Continuity Clustering Console Commands

Novell Business Continuity Clustering provides some server console commands to help you perform certain business continuity cluster-related tasks. Some of the commands can be used both with Novell Cluster Services and with Novell Business Continuity Clustering. Table 2-1 lists the BCC-related server console commands and gives a brief description of each command. For other cluster console commands, see "Novell Cluster Services Console Commands" (http:// www.novell.com/documentation/oes/cluster\_admin\_lx/data/aj7bqol.html) section of the *OES 1 SP2: Novell Cluster Services 1.8.2 Administration Guide for Linux* (http://www.novell.com/documentation/oes/cluster\_admin\_lx/data/h4hgu4hs.html)..

To execute a cluster console command, enter cluster followed by the command. For example, if this cluster is a member of a business continuity cluster, and you want to see this cluster's peer clusters, enter cluster view at the server console. You can also enter cluster help at the console prompt to get information on the commands and their functions.

| Console Command               | Description                                                                                                    |
|-------------------------------|----------------------------------------------------------------------------------------------------|
| cluster credentials [cluster] | Lets you change the administrator username and<br>password that this cluster uses to connect to the<br>specified peer cluster. The cluster you specify must<br>be a member of a cluster that has already been<br>enabled for Business Continuity Clustering. |

 Table 2-1
 Console Commands for Novell Business Continuity Clustering

| Console Command                                             | Description                                                                                                    |
|-------------------------------------------------------------|----------------------------------------------------------------------------------------------------|
| cluster disable [ <i>resource</i> ]                         | Disables Business Continuity Clustering for the<br>specified resource. The resource you specify must be<br>a member of a cluster that has already been enabled<br>for Business Continuity Clustering. If no resource is<br>specified, the entire cluster is disabled for Business<br>Continuity Clustering.                                                                                                    |
|                                                             | If you disable Business Continuity Clustering for a cluster by using the cluster disable console command, it is also disabled for those cluster resources that have been enabled for Business Continuity Clustering. If you re-enable Business Continuity Clustering for the cluster, you must re-enable each individual cluster resource that you want to be enabled for business continuity.                                     |
|                                                             | This can be a time-consuming process if you have<br>many cluster resources that are enabled for business<br>continuity. For this reason, you should use caution<br>when disabling Business Continuity Clustering for an<br>entire cluster.                                                                                                    |
| cluster enable [ <i>resource</i> ]                          | Enables Business Continuity Clustering for the<br>specified resource. The resource you specify must be<br>a member of a cluster that has already been enabled<br>for Business Continuity Clustering. If no resource is<br>specified, the entire cluster is enabled for Business<br>Continuity Clustering.                                                                                                    |
|                                                             | When enabling a resource for business continuity,<br>previous versions of the CLI would not set the peer<br>clusters where the resource was assigned to run. The<br>only way to set peer clusters for a resource was<br>through iManager. The new version of the cluster CLI<br>automatically sets all the clusters in the BCC on a<br>resource. Assigning a resource to specific clusters<br>still must be done through iManager. |
| cluster migrate [source/resource]<br>[destination/nodename] | Migrates the specified resource from the specified source cluster to the specified target (destination) cluster. Specifying * for the resource name migrates all BCC-enabled resources. Specifying * for the node name brings the resource online at the most preferred node.                                                                                                    |

| Console Command                       | Description                                                                                                    |  |
|---------------------------------------|----------------------------------------------------------------------------------------------------|--|
| cluster resetresources                | Changes the state of all resources on this cluster to offline and secondary. This is a recovery procedure that should be run when a cluster in a BCC is brought back into service.                                                                                                    |  |
|                                       | You should run this command when only one node is a member of the cluster.                                                                                                    |  |
|                                       | 1. After a failure, bring up one node in the cluster.                                                                                                    |  |
|                                       | All other nodes should remain powered off.                                                                                                    |  |
|                                       | <ol> <li>Run the cluster resetresources<br/>command.</li> </ol>                                                                                                    |  |
|                                       | 3. Bring up the remaining nodes in the cluster.                                                                                                    |  |
| cluster view                          | Displays the node name, cluster epoch number,<br>master node name, a list of nodes that are currently<br>members of the cluster, and peer clusters if this<br>cluster is a member of a Business Continuity Cluster.                                                                                         |  |
| cluster resources [ <i>resource</i> ] | Lets you view the state and location of cluster<br>resources and whether resources are primary or<br>secondary. You can optionally specify a specific<br>resource name.                                                                                                    |  |
| cluster status                        | Lets you view the state and location of cluster<br>resources and whether resources are primary or<br>secondary. If the resource state is primary, the node<br>where the resource is running is displayed. If the<br>resource state is secondary, the cluster where the<br>resource is located is displayed. |  |
| cluster connections [-a]              | Displays the connection status of the cluster.<br>Specifying $-a$ attempts to show the connection status<br>of all clusters in the BCC.                                                                                                    |  |
| cluster refresh                       | This command should not be used except under the direction of Novell Support.                                                                                                    |  |

# 2.6 Business Continuity Cluster Failure Types

There are several failure types associated with a business continuity cluster that you should be aware of. Understanding the failure types and knowing how to respond to each can help you more quickly recover a cluster. Some of the failure types and responses differ depending on whether you have implemented SAN-based mirroring or host-based mirroring. Promoting or demoting LUNs is sometimes necessary when responding to certain types of failures.

**NOTE:** The terms *promote* and *demote* are used here in describing the process of changing LUNs to a state of primary or secondary, but your SAN vendor documentation might use different terms such as *mask* and *unmask*.

- Section 2.6.1, "SAN-Based Mirroring Failure Types and Responses," on page 55
- Section 2.6.2, "Host-based Mirroring Failure Types and Responses," on page 56

### 2.6.1 SAN-Based Mirroring Failure Types and Responses

SAN-based mirroring failure types and responses are described in the following sections:

- "Primary Cluster Fails but Primary SAN Does Not" on page 55
- "Primary Cluster and Primary SAN Both Fail" on page 55
- "Secondary Cluster Fails but Secondary SAN Does Not" on page 55
- "Secondary Cluster and Secondary SAN Both Fail" on page 55
- "Primary SAN Fails but Primary Cluster Does Not" on page 56
- "Secondary SAN Fails but Secondary Cluster Does Not" on page 56
- "Intersite SAN Connectivity Is Lost" on page 56
- "Intersite LAN Connectivity Is Lost" on page 56

#### Primary Cluster Fails but Primary SAN Does Not

This type of failure can be temporary (transient) or long-term. There should be an initial response and then a long-term response based on whether the failure is transient or long term. The initial response is to restore the cluster to normal operations. The long-term response is total recovery from the failure.

Promote the secondary LUN to primary. Cluster resources load (and become primary on the second cluster). If the former primary SAN has not been demoted to secondary, you might need to demote it manually. The former primary SAN must be demoted to secondary before bringing cluster servers back up. Consult your SAN hardware documentation for instructions on demoting and promoting SANs. You can use the cluster resetresources console command to change resource states to offline and secondary.

Prior to bringing up the cluster servers, you must ensure that the SAN is in a state in which the cluster resources cannot come online and cause a divergence in data. Divergence in data occurs when connectivity between SANs has been lost and both clusters assert that they have ownership of their respective disks.

#### Primary Cluster and Primary SAN Both Fail

Bring the primary SAN back up and follow your SAN vendor's instructions to remirror and, if necessary, promote the former primary SAN back to primary. Then bring up the former primary cluster servers and fail back the cluster resources.

#### Secondary Cluster Fails but Secondary SAN Does Not

No additional response is necessary for this failure other than recovering the secondary cluster. When you bring the secondary cluster back up, the LUNs are still in a secondary state to the primary SAN.

#### Secondary Cluster and Secondary SAN Both Fail

Bring the secondary SAN back up and follow your SAN vendor's instructions to remirror. When you bring the secondary cluster back up, the LUNs are still in a secondary state to the primary SAN.

#### Primary SAN Fails but Primary Cluster Does Not

When the primary SAN fails, the primary cluster also fails. Bring the primary SAN back up and follow your SAN vendor's instructions to remirror and, if necessary, promote the former primary SAN back to primary. You might need to demote the LUNs and resources to secondary on the primary SAN before bringing them back up. You can use the cluster resetresources console command to change resource states to offline and secondary. Bring up the former primary cluster servers and fail back the resources.

#### Secondary SAN Fails but Secondary Cluster Does Not

When the secondary SAN fails, the secondary cluster also fails. Bring the secondary SAN back up and follow your SAN vendor's instructions to remirror. Then bring the secondary cluster back up. When you bring the secondary SAN and cluster back up, resources are still in a secondary state.

#### Intersite SAN Connectivity Is Lost

Recover your SANs first, then remirror from the good side to the bad side.

#### Intersite LAN Connectivity Is Lost

Users might not be able to access servers in the primary cluster but can possibly access servers in the secondary cluster. If both clusters are up, nothing additional is required. An error is displayed. Wait for connectivity to resume.

If you have configured the auto-failover feature, see Appendix B, "Setting Up Auto-Failover," on page 85.

### 2.6.2 Host-based Mirroring Failure Types and Responses

Host-based mirroring failure types and responses are described in the following sections:

- "Primary Cluster Fails but Primary SAN Does Not" on page 56
- "Primary Cluster and Primary SAN Both Fail" on page 57
- "Secondary Cluster Fails but Secondary SAN Does Not" on page 57
- "Secondary Cluster and Secondary SAN Both Fail" on page 57
- "Primary SAN Fails but Primary Cluster Does Not" on page 57
- "Secondary SAN Fails but Secondary Cluster Does Not" on page 57
- "Intersite SAN Connectivity is Lost" on page 57
- "Intersite LAN Connectivity is Lost" on page 57

#### Primary Cluster Fails but Primary SAN Does Not

Response for this failure is the same as for SAN-based mirroring described in Primary Cluster Fails but Primary SAN Does Not in Section 2.6.1, "SAN-Based Mirroring Failure Types and Responses," on page 55. Do not disable MSAP (Multiple Server Activation Prevention), which is enabled by default.

#### Primary Cluster and Primary SAN Both Fail

Bring up your primary SAN or iSCSI target before bringing up your cluster servers. Then run the Cluster Scan For New Devices command from a secondary cluster server. Ensure that remirroring completes before bringing downed cluster servers back up.

If necessary, promote the former primary SAN back to primary. Then bring up the former primary cluster servers and fail back the cluster resources.

#### Secondary Cluster Fails but Secondary SAN Does Not

No additional response is necessary for this failure other than recovering the secondary cluster. When you bring the secondary cluster back up, the LUNs will still be in a secondary state to the primary SAN.

#### Secondary Cluster and Secondary SAN Both Fail

Bring up your secondary SAN or iSCSI target before bringing up your cluster servers. Then run the Cluster Scan For New Devices command on a primary cluster server to ensure remirroring takes place. When you bring the secondary cluster back up, the LUNs are still in a secondary state to the primary SAN.

#### Primary SAN Fails but Primary Cluster Does Not

If your primary SAN fails, all nodes in your primary cluster also fail. Bring up your primary SAN or iSCSI target and then bring up your cluster servers. Then run the Cluster Scan For New Devices command from a secondary cluster server. Ensure that remirroring completes before bringing downed cluster servers back up.

If necessary, promote the former primary SAN back to primary. You might need to demote the LUNs and resources to secondary on the primary SAN before bringing them back up. You can use the cluster resetresources console command to change resource states to offline and secondary. Bring up the former primary cluster servers and fail back the resources.

#### Secondary SAN Fails but Secondary Cluster Does Not

Bring up your secondary SAN or iSCSI target before bringing up your cluster servers. Then run the Cluster Scan For New Devices command on a primary cluster server to ensure that remirroring takes place. Then bring the secondary cluster back up. When you bring the secondary SAN and cluster back up, resources are still in a secondary state.

#### Intersite SAN Connectivity is Lost

You must run the Cluster Scan For New Devices command on both clusters to ensure remirroring takes place. Recover your SANs first, then remirror from the good side to the bad side.

#### Intersite LAN Connectivity is Lost

Users might not be able to access servers in the primary cluster but can possibly access servers in the secondary cluster. If both clusters are up, nothing additional is required. An error is displayed. Wait for connectivity to resume.

If you have configured the auto-failover feature, see Appendix B, "Setting Up Auto-Failover," on page 85.

# Upgrading Business Continuity Clustering for Linux

To upgrade from Novell<sup>®</sup> Business Continuity Clustering 1.0 (NetWare<sup>®</sup> only) to Novell Business Continuity Clustering 1.1 for Linux, you must first upgrade all nodes in Business Continuity Clustering 1.0 clusters to Business Continuity Clustering 1.1 for NetWare.

Business Continuity Clustering 1.0 supports only Novell Cluster Services<sup>™</sup> for NetWare. This section covers two upgrade scenarios:

- Section 3.1, "Upgrading Business Continuity Clustering from 1.0 to 1.1 for NetWare," on page 59
- Section 3.2, "Upgrading Business Continuity Clustering from 1.0 or 1.1 for NetWare to 1.1 for Linux," on page 62

# 3.1 Upgrading Business Continuity Clustering from 1.0 to 1.1 for NetWare

Perform the upgrade from Business Continuity Clustering 1.0 (NetWare only) to 1.1 for NetWare on each node in every Novell Cluster Services cluster that is part of your existing business continuity cluster.

- Section 3.1.1, "Upgrading NetWare," on page 59
- Section 3.1.2, "Installing or Upgrading Identity Manager," on page 60
- Section 3.1.3, "Installing Business Continuity Clustering 1.1," on page 60
- Section 3.1.4, "Resetting BCC Administrator User Credentials," on page 61
- Section 3.1.5, "Authorizing the BCC Administrator User," on page 61
- Section 3.1.6, "Verifying SAN Scripts," on page 61
- Section 3.1.7, "Deleting and Re-Creating the BCC-Specific Identity Manager Drivers," on page 61

### 3.1.1 Upgrading NetWare

NetWare must be upgraded on each business continuity cluster server to NetWare 6.5 SP5 or SP6 (same as OES 1 SP2 NetWare). NetWare 6.5 SP5 is the minimum requirement for Business Continuity Clustering 1.1 for NetWare. See "Upgrading to OES NetWare" (http://www.novell.com/documentation/oes/install-nw/data/hqwoj1yu.html) in the *OES NetWare Installation Guide* (http://www.novell.com/documentation/oes/install-nw/data/front\_html.html) for more information on upgrading NetWare.

Also, see "Requirements" in the *Novell Business Continuity Clustering 1.1 Administration Guide for NetWare* for more information on what is required for Business Continuity Clustering 1.1 for NetWare. In addition to upgrading NetWare, you must also apply the latest NetWare and Novell Cluster Services patches to the upgraded servers. See the Business Continuity Clustering 1.1 Readme file (http://www.novell.com/documentation/bcc11/readme/data/readme11.html) for instructions on the necessary patches.

#### Performing a Rolling Cluster Upgrade

Performing a rolling upgrade to NetWare 6.5 SP5 (or SP6) and applying the latest patches lets you keep your cluster up and running and lets your users continue to access the network while the upgrade is being performed.

During a rolling cluster upgrade, one server is upgraded to NetWare 6.5 SP5 (or SP6) and the latest patches are applied while the other servers in the cluster continue running a previous support pack of NetWare 6.5. Then another server is upgraded to NetWare 6.5 SP5 (or SP6) with the latest patches, and then another, until all servers in the cluster have been upgraded to NetWare 6.5 SP5 (or SP6) with the latest patches.

After upgrading NetWare and applying the latest patches, reboot the server to automatically load Cluster Services software.

During the upgrade process, cluster pools, volumes, and resources fail over from the server being upgraded to other servers in the cluster. After a cluster server is upgraded and brought back online, the pools, volumes, and resources that failed over to other servers during the upgrade process fail back to the upgraded server.

### 3.1.2 Installing or Upgrading Identity Manager

You must upgrade to or install Identity Manager 2.x or 3 on one cluster server in each the Novell Cluster Services clusters of your BCC. If you are upgrading to Identity Manager on a BCC server where DirXML<sup>®</sup> is installed, see "Upgrading" (http://www.novell.com/documentation/dirxml20/admin/data/ampxjxi.html) and "Common Installation Scenarios" (http://www.novell.com/documentation/dirxml20/admin/data/brpgxw9.html#brpgxw9) in the *Identity Manager 2.0.1* Administration Guide.

If you are installing Identity Manager, see Section 2.1.6, "Identity Manager," on page 19.

### 3.1.3 Installing Business Continuity Clustering 1.1

After upgrading NetWare and Identity Manager, you must install Business Continuity Clustering 1.1 on all cluster nodes that will be part of your BCC. See Section 2.2, "Installing Novell Business Continuity Clustering Software," on page 21 for information on installing Business Continuity Clustering 1.1.

The Business Continuity Clustering 1.1 installation program automatically detects if Business Continuity Clustering 1.0 is installed and performs the necessary updates to convert 1.0 to 1.1. This includes searching eDirectory<sup>™</sup> for SAN scripts and updating those scripts to be SMI-S compliant.

### 3.1.4 Resetting BCC Administrator User Credentials

The BCC Administrator user credentials that were set for Business Continuity Clustering 1.0 do not work with Business Continuity Clustering 1.1. A fully distinguished eDirectory name (FDN) was required for Business Continuity Clustering 1.0, but Business Continuity Clustering 1.1 requires only the BCC administrator name. For instructions on resetting BCC Administrator user credentials, see Section 2.5.2, "Changing Cluster Peer Credentials," on page 50.

### 3.1.5 Authorizing the BCC Administrator User

The BCC Administrator user must be a trustee of the Cluster objects in your BCC, and have at least read and write rights to the all attributes rights property.

1 Start your Internet browser and enter the URL for iManager.

The URL is http://server\_ip\_address/nps/iManager.html. Replace server\_ip\_address with the IP address or DNS name of the server that has iManager and the Identity Manager preconfigured templates for iManager installed.

- **2** Specify your username and password, specify the tree where you want to log in, then click *Login*.
- 3 In the left column, click *Rights*, then click the *Modify Trustees* link.
- 4 Specify the Cluster object name, or browse and select it, then click OK.
- **5** If the BCC Administrator user is not listed as a trustee, click the *Add Trustee* button, browse and select the User object, then click *OK*.
- 6 Click *Assigned Rights* for the BCC Administrator user, then ensure that the Read and Write check boxes are selected for the All Attributes Rights property.
- 7 Click *Done* to save your changes.
- 8 Repeat Step 3 through Step 7 for the other Cluster objects in your BCC.

### 3.1.6 Verifying SAN Scripts

The Business Continuity Clustering 1.1 installation program searches for and updates any SAN scripts that you created for Business Continuity Clustering 1.0. The updates are performed to make the SAN scripts SMI-S compliant. You should check all SAN scripts after installing Business Continuity Clustering 1.1 to ensure that they perform the desired functions.

### 3.1.7 Deleting and Re-Creating the BCC-Specific Identity Manager Drivers

After completing the upgrade procedures in the above sections you must delete the BCC-specific Identity Manager drivers that were created when you installed and configured Business Continuity Clustering 1.0. This includes the cluster synchronization drivers, and if you configured User object synchronization, the User object synchronization driver. You must then re-create those drivers in order for them to work with Business Continuity Clustering 1.1. See Section 2.4.1, "Configuring Identity Manager Drivers for the Business Continuity Cluster," on page 34.

During a BCC upgrade, Business Continuity Clustering 1.0 clusters are unable to communicate with Business Continuity Clustering 1.1 clusters. This condition exists temporarily until the upgrade has been completed. If an actual disaster were to occur during the upgrade, a Business Continuity Clustering 1.0 cluster can be failed over to a Business Continuity Clustering 1.1 cluster.

# 3.2 Upgrading Business Continuity Clustering from 1.0 or 1.1 for NetWare to 1.1 for Linux

To upgrade from Business Continuity Clustering 1.0 (NetWare only) to Business Continuity Clustering 1.1 for Linux, you must first upgrade all nodes in Business Continuity Clustering 1.0 clusters to Business Continuity Clustering 1.1 for NetWare. To do this, follow the instructions in Section 3.1, "Upgrading Business Continuity Clustering from 1.0 to 1.1 for NetWare," on page 59.

**IMPORTANT:** All cluster nodes in every cluster in your BCC must be upgraded to Business Continuity Clustering 1.1 for NetWare before converting clusters to Novell Cluster Services for Linux.

Before you begin converting the NetWare clusters to Linux, see Section 2.1, "Requirements," on page 17 for more information on what is required for Business Continuity Clustering 1.1 for Linux.

After all nodes have been upgraded to Business Continuity Clustering 1.1 for NetWare, you can begin to convert them to Linux. On one cluster, upgrade NetWare cluster nodes to Linux by following the instructions in "Converting a NetWare Cluster to Linux" (http://www.novell.com/documentation/oes/cluster\_admin\_lx/data/bu1b1x8.html) in the OES Novell Cluster Services 1.8.2 Administration Guide for Linux.

Clusters containing NetWare and Linux servers are supported in a BCC only as a temporary means to convert a cluster from NetWare to Linux. Part of the temporary conversion state includes a restriction that only one mixed cluster can exist in your BCC. For example, Cluster A can have both NetWare and Linux nodes, but Cluster B cannot. All nodes in Cluster B must be either NetWare or Linux.

You must re-create the BCC-specific Identity Manager drivers after converting to Linux. See Section 2.4.1, "Configuring Identity Manager Drivers for the Business Continuity Cluster," on page 34.

Normally, when converting a NetWare cluster to Linux, you need to run the cluster convert command after the entire cluster has been converted to Linux. When converting a BCC to Linux, do not run the cluster convert command until all clusters in the BCC have been upgraded and converted to Linux. See "Finalizing the Cluster Conversion" (http://www.novell.com/documentation/oes/cluster\_admin\_lx/data/bu1b1x8.html#buj98g9) in the *Novell Cluster Services* 1.8.2 for Linux Administration Guide.

The same restrictions that apply to migrating or failing over resources between nodes within a mixed cluster also apply to migrating or failing over resources between clusters in a mixed BCC. You can only migrate or fail over NSS pool/volume resources between clusters in a mixed BCC.

# Troubleshooting Business Continuity Clustering 1.1

This section contains the following topics to help you troubleshoot Novell<sup>®</sup> Business Continuity Clustering 1.1.

- Section 4.1, "Cluster Connection States," on page 64
- Section 4.2, "Driver Ports," on page 65
- Section 4.3, "Excluded Users," on page 66
- Section 4.4, "Security Equivalent User," on page 66
- Section 4.5, "Certificates," on page 67
- Section 4.6, "Clusters Cannot Communicate," on page 68
- Section 4.7, "BCC Startup Flags," on page 68
- Section 4.8, "Problems With BCC Installation on NetWare," on page 69
- Section 4.9, "Identity Manager Drivers for Cluster Synchronization Do Not Start," on page 69
- Section 4.10, "Identity Manager Drivers Do Not Synchronize Objects from One Cluster to Another," on page 70
- Section 4.11, "Tracing Identity Manager Communications," on page 70
- Section 4.12, "Peer Cluster Communication Not Working," on page 71
- Section 4.13, "Resource Does Not Migrate to Another Cluster," on page 71
- Section 4.14, "Resource Cannot Be Brought Online," on page 72
- Section 4.15, "Dumping Syslog on NetWare," on page 72
- Section 4.16, "Slow Failovers," on page 72
- Section 4.17, "Administration of Peer Clusters Not Functional," on page 72
- Section 4.18, "Resource Script Search and Replace Functions Do Not Work," on page 73
- Section 4.19, "Virtual NCP Server IP Addresses Won't Change (NetWare)," on page 73
- Section 4.20, "IP Address, Virtual Server DN, or Pool Name Does Not Appear on the iManager Cluster Configuration Page," on page 73
- Section 4.21, "Blank Error String iManager Error Appears While Bringing a Resource Online," on page 74
- Section 4.22, "Best Practices," on page 74
- Section 4.23, "Mapping Drives in Login Scripts," on page 75
- Section 4.24, "Mapping Drives to Home Directories by Using the %HOME\_DIRECTORY Variable," on page 75
- Section 4.25, "BCC Error Codes," on page 76

# 4.1 Cluster Connection States

The following table identifies the different cluster connection states and gives descriptions and possible actions for each state.

| Table 4-1 | BCC | <b>Connection States</b> |
|-----------|-----|--------------------------|
|           |     |                          |

| BCC Connection State | Number | Description                                                                     | Possible Actions                                                                                                    |
|----------------------|--------|---------------------------------------------------------------------------------|----------------------------------------------------------------------------------------------------|
| Normal               | 0      | The connections between<br>clusters are functioning<br>normally.                | None required.                                                                                                    |
| Authenticating       | 1      | BCC is in the process of authenticating to a peer cluster.                      | Wait until the authentication process is finished.                                                                                                    |
| Invalid Credentials  | 2      | You entered the wrong<br>username or password for<br>the selected peer cluster. | Enter the correct username and password that this cluster will use to connect to the selected peer cluster.                                                                                                  |
| Cannot Connect 3     | 3      | This cluster cannot connect to the selected peer cluster.                       | Ping the peer cluster to see if it is up and reachable.                                                                                                    |
|                      |        |                                                                                 | Ensure that BCC is running on the peer cluster and that Novell Cluster Services <sup>™</sup> is running on the servers in the peer cluster.                                                                  |
|                      |        | Ensure that OpenWBEM is running<br>on the peer cluster.                         |                                                                                                    |
|                      |        |                                                                                 | Ensure that a firewall is not<br>preventing access on OpenWBEM<br>ports 5988 and 5989.                                                                                                    |
|                      |        |                                                                                 | Ensure that the Admin file system is running. To do this, see if the _admin volume is mounted on NetWare, or on Linux enter etc/init.d/adminfs status.                                                       |
| Not Authorized       | 4      | The connected user does not have sufficient rights for permissions.             | Assign the appropriate trustee rights<br>to the user who will manage your<br>BCC. For information, see "Assigning<br>Trustee Rights for the BCC<br>Administrator User to the Cluster<br>Objects" on page 24. |
| Connection Unknown   | 5      | The connection state between clusters is unknown.                               | This connection state might be<br>caused by any number of problems,<br>including a severed cable or link<br>problems between geographic sites.                                                               |

The connection state numbers are recorded in a log file that you can use to view connection and status changes for BCC.

The default path to the log file on Linux is /var/log/messages. The administrator might have changed this path from the default. Search for BCCD to view BCC related messages and entries in the log file.

To view the log file on NetWare<sup>®</sup>:

- 1 At the NetWare server console, enter log +copy syslog.
- **2** Using an editor, open the file that is referenced in the message that appears.

You can get additional information on how to use the log file by entering help log at the NetWare server console.

# 4.2 Driver Ports

If your Identity Manager driver or drivers won't start, check for a port number conflict. Identity Manager driver port numbers must not be the same as other driver port numbers in the cluster or ports being used by other services such as Apache.

To check driver port numbers:

**1** Start your Internet browser and enter the URL for iManager.

The URL is http://server\_ip\_address/nps/iManager.html. Replace server\_ip\_address with the IP address or DNS name of the server that has iManager and the Identity Manager preconfigured templates for iManager installed.

- **2** Specify your username and password, specify the tree where you want to log in, then click *Login*.
- **3** In the left column, click *DirXML*, then click the *DirXML Overview* link.

DirXML is called Identity Manager in the latest releases.

- **4** Select *Search Entire Tree*, then click *Search*.
- **5** Select the driver you want to check by clicking the red *Cluster Sync* icon or the blue *User Sync* icon.
- 6 Click the red or blue icon again, then click the *DirXML* tab (if it is not already selected).
- **7** In the *Authentication context* field, view and if necessary change the port numbers next to the IP address.

For example, the *Authentication context* field might contain a value similar to 10.1.1.12:2003:2003. In this example, the first port number (2003) is the port number for the corresponding Identity Manager driver on the cluster that this cluster is synchronizing with. The second port number (2003) is the port number for the Identity Manager driver on this cluster.

These port numbers should be the same, but should not be the same as the port numbers for other Identity Manager drivers on either this or the remote cluster.

- 8 If you change the port numbers, restart the driver by clicking the upper right corner of the *Cluster Sync* or *User Sync* icon (whichever you have chosen), then click *Restart driver*.
- **9** If you changed the port number in Step 7 above, change the port numbers to be the same for the corresponding driver in the other cluster.

You can do this by repeating Step 1 through Step 8 for the Identity Manager driver on the other cluster.

# 4.3 Excluded Users

If certain users do not synchronize between clusters, it is possible that those users are included in the excluded users list.

NOTE: The eDirectory<sup>™</sup> Admin user should never be synchronized between clusters.

To see the excluded users list:

1 Start your Internet browser and enter the URL for iManager.

The URL is http://server\_ip\_address/nps/iManager.html. Replace server\_ip\_address with the IP address or DNS name of the server that has iManager and the Identity Manager preconfigured templates for iManager installed.

- **2** Specify your username and password, specify the tree where you want to log in, then click *Login*.
- **3** In the left column, click *DirXML*, then click the *DirXML Overview* link.

DirXML is called Identity Manager in the latest releases.

- 4 Select Search Entire Tree, then click Search.
- **5** Select the user synchronization driver you want to check by clicking the blue *User Sync* icon. This is not necessary for the cluster synchronization driver.
- 6 Click the blue icon again, then click the *DirXML* tab if it is not already selected.
- 7 Click Excluded Users, and view, add, or remove users as desired.

# 4.4 Security Equivalent User

If resources or peers don't appear in other clusters in your BCC, it is possible that either a cluster or user synchronization driver is not security equivalent to a user with administrative rights to the cluster.

**NOTE:** Rather than using the eDirectory Admin user to administer your BCC, you should consider creating another user with sufficient rights to the appropriate contexts in your eDirectory tree to manage your BCC.

The IDM Driver object must have sufficient rights to any object it reads or writes in the following containers:

- The Identity Manager driver set container.
- The container where the Cluster object resides.
- The container where the Server objects reside.

If server objects reside in multiple containers, this must be a container high enough in the tree to be above all containers that contain server objects.

Best practice is to have all server objects in one container.

• The container where the cluster pool and volume objects are placed when they are synchronized to this cluster. This container is sometimes referred to as the landing zone. The NCP<sup>™</sup> server objects for the virtual server of a business-continuity-enabled resource are also placed in the landing zone.

To make the Cluster Resource Synchronization driver or User Object Synchronization driver security equivalent to a user with administrative rights:

**1** Start your Internet browser and enter the URL for iManager.

The URL is http://*server\_ip\_address*/nps/iManager.html. Replace *server\_ip\_address* with the IP address or DNS name of the server that has iManager and the Identity Manager preconfigured templates for iManager installed.

- **2** Specify your username and password, specify the tree where you want to log in, then click *Login*.
- **3** In the left column, click *DirXML*, then click the *DirXML Overview* link. DirXML is called Identity Manager in the latest releases.
- 4 Choose Search Entire Tree, then click Search.
- **5** Select the driver you want to check by clicking the red *Cluster Sync* icon or the blue *User Sync* icon.
- 6 Click the red or blue icon again, then click the DirXML tab if it is not already selected.
- 7 Click *Security Equals*, and view or add a security equivalent user as needed.
- 8 Repeat Step 5 through Step 7 for the other drivers in your BCC.

You must also ensure that the BCC Administrator user has Read, Write, Create, Erase, Modify, and File Scan access rights to the sys:/tmp directory on every node in your NetWare clusters.

For Linux, ensure that the BCC Administrator user is a LUM-enabled user. To LUM-enable a user, see "Managing User and Group Objects in eDirectory" (http://www.novell.com/documentation/oes/lumadgd/data/aeucqum.html) in the *Novell Linux User Management Technology Guide*.

**NOTE:** For NetWare, if you are concerned about denial of service attacks with the BCC Administrator user, you can set a quota of 5 MB for that user. This can prevent the BCC Administrator user from filling the sys: volume by copying an excessive number of files to the sys:/tmp directory

# 4.5 Certificates

If SSL certificates are not present or have not been created, Identity Manager drivers might not start or function properly. Novell recommends using SSL certificates for encryption and security.

**NOTE:** You should create or use a different certificate than the default (dummy) certificate (BCC Cluster Sync KMO) that is included with BCC.

See "Creating SSL Certificates" on page 36 for more information on creating SSL certificates for BCC.

# 4.6 Clusters Cannot Communicate

If the clusters in your BCC cannot communicate with each other, it is possible that the User object you are using to administer your BCC does not have sufficient rights to the Cluster objects for each cluster. To resolve this problem, ensure that the BCC Administrator user is a trustee of the Cluster objects and has at least Read and Write rights to the All Attributes Rights property.

**1** Start your Internet browser and enter the URL for iManager.

The URL is http://server\_ip\_address/nps/iManager.html. Replace server\_ip\_address with the IP address or DNS name of the server that has iManager and the Identity Manager preconfigured templates for iManager installed.

- **2** Specify your username and password, specify the tree where you want to log in, then click *Login*.
- **3** In the left column, click *Rights*, then click the *Modify Trustees* link.
- 4 Specify the Cluster object name, or browse and select it, then click OK.
- **5** If the BCC Administrator user is not listed as a trustee, click the *Add Trustee* button, browse and select the User object, then click *OK*.
- 6 Click *Assigned Rights* for the BCC Administrator user, then ensure that the *Read* and *Write* check boxes are selected for the *All Attributes Rights* property.
- 7 Click *Done* to save your changes.
- 8 Repeat Step 3 through Step 7 for the other Cluster objects in your BCC.

# 4.7 BCC Startup Flags

There are three optional flags that can be used by BCC during startup. Table 4-2 lists the flags and provides a description of each flag.

| Startup Flag | Description                                                                                                    |  |
|--------------|----------------------------------------------------------------------------------------------------|--|
| d            | On Linux, this flag keeps the bccd from forking (keeps the process in foreground) and log messages are printed to the running terminal screen (stdout) along with the normal syslog.                                                                                                    |  |
|              | This flag is not used on NetWare.                                                                                                    |  |
| v            | On both Linux and NetWare, this flag turns on more verbose logging.                                                                                                    |  |
| t            | On both Linux and NetWare, this flag turns on tracing. With tracing turned on, certain sections of code that fail will report a message containing the condition that failed along with a file and line number in the code indicating where the condition failed. This is helpful for reporting problems to Novell Support. |  |

 Table 4-2
 Optional Startup Flags

- Section 4.7.1, "Using BCC Startup Flags on NetWare," on page 69
- Section 4.7.2, "Using BCC Startup Flags on Linux," on page 69

### 4.7.1 Using BCC Startup Flags on NetWare

On NetWare, edit the sys:\system\ldbcc.ncf file and change the load bccd.nlm line to load bccd.nlm *-flags*. Replace *flags* with any combination of v and/or t. This could include v, vt, t, or tv.

### 4.7.2 Using BCC Startup Flags on Linux

On Linux, there are two options:

• To use the v and t flags, edit the /etc/init.d/novell-bcc file and change the NOVELL\_BCCD\_ARGS= line to NOVELL\_BCCD\_ARGS=-flags. Replace flags with any combination of v and/or t. This could include v, vt, t, or tv.

Do not use the d flag with this option.

• Stop BCC by entering rcnovell-bccd stop at the server console, then restart it by entering / opt/novell/bcc/sbin/bccd -flags. Replace flags with any combination of v, t, and/or d.

# 4.8 Problems With BCC Installation on NetWare

Occasional problems might exist when installing BCC software on NetWare cluster servers. For example, you might experience problems expanding an Organizational Unit (OU) when browsing the eDirectory tree during the BCC installation.

To resolve this and similar problems, rename the c:\program files\common files\novell directory on the Windows machine where the installation is being run and restart the Business Continuity Clustering 1.1 installation program.

# 4.9 Identity Manager Drivers for Cluster Synchronization Do Not Start

If the Identity Manager drivers for cluster synchronization will not start, the problem may be caused by one of the following conditions:

- A certificate has not been created. For information, see "Creating SSL Certificates" on page 36.
- The ports used by the driver are not unique and available.

Each eDirectory driver must listen on a different port number. To specify the port number, access the driver properties in iManager and specify the appropriate port number in the IP address field. See Section 2.4.1, "Configuring Identity Manager Drivers for the Business Continuity Cluster," on page 34 for more information.

The format for specifying the port number in the IP address field is *remote IP:remote port:local port*. For example, you could specify something similar to 10.1.1.1:2001:2001. If it is not being used for other drivers, port 2001 can be used for the User object driver and port 2002 for the Cluster object driver.

• The driver has been disabled.

Click the red icon for the driver on the DirXML Driver Overview page. You can enable the driver by using the radio buttons in the Driver Startup section of the page that displays.

Selecting the Auto Start option is recommended.

• Unknown communications problems.

See Section 4.11, "Tracing Identity Manager Communications," on page 70.

 -670 errors in the DSTrace logs. See TID # 10090395 (http://support.novell.com/docs/Tids/ Solutions/10090395.html)

This is commonly caused by rconag6.nlm loading before SAS, which causes problems when Identity Manager tries to load. The load order is sometimes changed by the installation of a product that changes the order of the lines within the autoexec.ncf file.

### 4.10 Identity Manager Drivers Do Not Synchronize Objects from One Cluster to Another

If objects are not synchronizing between clusters, the problem might be caused by one of the following conditions:

- The drivers are not running.
- A driver is not security equivalent to an object with the necessary rights in the tree.
- You have underscores and spaces in object names.

eDirectory interprets underscores and spaces as the same character. For example, if you have a cluster template named iFolder Server and you try to synchronize a resource named iFolder\_Server, the synchronization fails. This is because the underscore character is mapped to a space. eDirectory returns an error that the entry already exists.

The eDirectory partition on the Identity Manager node is incorrect.

This partition must contain the cluster container, the DriverSet, the Landing Zone OU, and the server containers (Virtual NCP<sup>™</sup> Servers, Volumes, and Pools).

• The drivers are not communicating on the same port.

For example, if the driver on Cluster A is listening on port 2002, the driver on Cluster B must bind to port 2002 on Cluster A in order for the driver communication to work properly.

The format for specifying the port number in the IP address field is *remote IP:remote port:local port*. For example, you could specify something similar to 10.1.1.1:2001:2001. If it is not being used for other drivers, port 2001 can be used for the User object driver and port 2002 for the Cluster object driver.

• See Tracing Identity Manager Communications below.

## 4.11 Tracing Identity Manager Communications

DSTrace is used to trace Identity Manager communications. In a BCC, it is generally best to trace both sides of the communication channel (both drivers).

To trace the communications for the BCC-specific Identity Manager drivers on a NetWare BCC:

- 1 Modify two attributes on both DriverSet objects.
  - **1a** Start your Internet browser and enter the URL for iManager.

The URL is http://server\_ip\_address/nps/iManager.html. Replace server\_ip\_address with the IP address or DNS name of the server that has iManager and the Identity Manager preconfigured templates for iManager installed.

- **1b** Specify your username and password, specify the tree where you want to log in, then click *Login*.
- **1c** Click the *View Objects* button at the top of the iManager page.
- **1d** In the left column, browse to and right-click the desired DriverSet object, then select *Modify Object*.
- **1e** Click the *General* tab, and in the list of valued attributes, click *DirXML-DriverTraceLevel*, then click *Edit*.
- **1f** Ensure that the Trace Level is set to 4, then click *OK*.
- **1g** Repeat Step 1e and Step 1f for the DirXML-XSLTraceLevel attribute, also setting the trace level to 4.
- **1h** Repeat Step 1d through Step 1g for the other driver sets you want to trace.
- **2** At the NetWare server console, load DSTrace by entering dstrace.
- **3** Configure DSTrace by entering dstrace inline -all +dvrs +dxml at the NetWare server console.
- 4 Enable DSTrace by again entering dstrace at the NetWare server console.
- 5 Run the desired actions for the information you want traced.
- 6 Disable DSTrace by entering dstrace off at the NetWare server console.

The trace file is located at sys:/system/dstrace.log. You might want to delete this file before starting a trace so the events logged in the file are specific to the actions you are tracing.

# 4.12 Peer Cluster Communication Not Working

If BCC communication between peer clusters is not functioning, the problem might be caused by one of the following conditions:

• The credentials for the remote cluster have not been set.

You cannot use iManager on a server in one tree to set credentials for a BCC cluster in another tree. This is because BCC and iManager use the tree key to encrypt the credentials. Setting credentials by using iManager in a different tree uses an invalid tree encryption.

- LIBC has not been updated. See OES SP2, NW6.5 SP5 Update 1: TID # 2974185 (http://support.novell.com/docs/Readmes/InfoDocument/2974185.html).
- A firewall is blocking port 5988 or 5989 (CIM).

### 4.13 Resource Does Not Migrate to Another Cluster

If you cannot migrate a resource from one cluster to another, the problem might be caused by one of the following conditions:

- The resource has not been BCC-enabled.
- Remote clusters cannot communicate.

See Section 4.12, "Peer Cluster Communication Not Working," on page 71.

• Syslog shows error 1019 (NSMI error).

There could be a partial script in sys:/tmp. The scripts are named NSMIT-######.tmp. If there is a partial script, NSMI is experiencing an error and not communicating with the SAN to make disks visible. One reason for this is that the script might have a single % character in it that needs to be an escape (%% instead of %). For example, hashes in Perl need to have escape characters.

## 4.14 Resource Cannot Be Brought Online

If you cannot bring a BCC-enabled resource online, it is possible the resource might be set as secondary. If the NCS:BCC State attribute is equal to 1, the resource is set to secondary and cannot be brought online.

On the resource object, change the NCS:BCC State attribute to 0 to set the resource to the primary state. Also, increment the NCS:Revision attribute one number so that Novell Cluster Services<sup>TM</sup> recognizes that the resource properties have been updated. See Step 1 on page 70 for an example of how to modify object attributes.

# 4.15 Dumping Syslog on NetWare

The command log +dump syslog sends the output of the syslog to the console screen. This command has limited use because only the last few entries of the log can be viewed.

You can use the log +copy syslog command to copy the syslog to a file and then use the NetWare Edit utility to view it. The output file syslog is copied to is displayed after the command is executed.

Enter log help at the NetWare server console to get additional information on syslog.

# 4.16 Slow Failovers

Failovers might be slow because the resource is slow to go offline on the source cluster. This can happen if the failover occurs during a time when file I/O is taking place on the cluster.

To resolve this problem, edit the resource unload script and change the NUDP DEL *name ip* line to NUDP ODEL *name ip*. Unlike the DEL command, the ODEL command does not wait for all NCP connections to close. This makes it much faster.

**NOTE:** The cluster resource must be brought offline and then back online for changes to the unload script to take effect. Client data might be lost if clients are accessing the resource when it is brought offline.

# 4.17 Administration of Peer Clusters Not Functional

This problem is normally caused by the BCC Administrator user not having file system rights to the cluster administration files. See "Verifying BCC Administrator User Trustee Rights and Credentials" on page 45.

#### 4.18 Resource Script Search and Replace Functions Do Not Work

If resource script search and replace functions are not working, the problem might be caused by one of the following conditions:

- You did not click the *Apply* button on the Properties page. Clicking *OK* when entering the scripts does not apply the changes to the directory.
- You added the search and replace values to the resource instead of to the cluster.

The search and replace values apply to a specific resource instead of all resources in the cluster.

• If you are testing search and replace functionality, you might have made the changes too rapidly.

Identity Manager merges all changes into one, so if you quickly add a change and then delete it, Identity Manager might view it as no change. You should make a change and verify that the change has synchronized with the other cluster before deleting it.

# 4.19 Virtual NCP Server IP Addresses Won't Change (NetWare)

If the IP address for a virtual (NCP) server does not change properly, the problem may be caused by one of the following conditions:

• The IP address has been changed only on the load and unload script pages.

You must also change the IP address on the protocols page for the virtual server. Changing the IP address on the protocols page causes the load and unload scripts to automatically update.

• The virtual server has an extra IP address.

Use the General tab in ConsoleOne<sup>®</sup> to view the IP addresses for the virtual server. If there are extra IP addresses, do the following:

- 1. In ConsoleOne, click Page Options and disable the General tab.
- 2. Click *Cancel* to exit the properties dialog box.
- 3. Access the properties dialog box again.
- 4. Click the Other tab and delete the extra IP addresses.

The attribute is Network Address. Do not delete the entire attribute, just the values for the extra IP addresses.

- 5. Click Page Options and enable the General tab.
- 6. Click *Apply* to save your changes.

#### 4.20 IP Address, Virtual Server DN, or Pool Name Does Not Appear on the iManager Cluster Configuration Page

You might see a DSML read error if you select properties for a Cluster object and then click the BCC tab.

The eDirectory pointers for the cluster resource are either missing or are invalid. The following list shows the required attributes. The format for the list is:

Object in the directory (Object Class Name)

Attribute Name -->The object in the directory the attribute points to

Attribute Name -->The object in the directory the attribute points to

Clustered Volume (Object Class "NCS: Volume Resource")

NCS:NCP Server -->Virtual NCP Servers

NCS:Volumes-->All Volumes

Virtual NCP Server (Object Class "NCP Server")

Resource-->Cluster Resource

NCS:NetWare Cluster-->Cluster Object

NCS:Volumes-->All Volumes

Volume (Object Class "Volume")

nssfsPool-->Pool Object

Host Server-->Virtual NCP Server

Pool (Object Class "nssfsPool")

Host Server-->Virtual NCP Server

#### 4.21 Blank Error String iManager Error Appears While Bringing a Resource Online

If you get an error in iManager with a blank error string (no text appears with the error message) while attempting to bring a resource online, it is possible that Novell Cluster Services views the resource as secondary even though BCC has changed the resource to primary and iManager shows the resource as primary.

To resolve this problem, make a change to the cluster properties to cause the NCS:Revision attribute to increment. You could add a comment to the resource load script to cause this to happen.

## 4.22 Best Practices

The following practices help you avoid potential problems with your BCC:

• IP address changes should always be made on the Protocols page of the iManager cluster snapin, not in load and unload scripts.

This is the only way to change the IP address on the virtual NCP server object in eDirectory.

- Ensure that eDirectory and your clusters are stable before implementing BCC.
- Engage Novell Consulting.
- Engage a consulting group from your SAN vendor.

- The cluster node that hosts the Identity Manager driver should have a read/write replica with the following containers in the replica (filtered replicas were not supported in Business Continuity Clustering 1.0):
  - Driver set container
  - Cluster container
  - (Parent) container where the servers reside
  - Landing zone container
- Ensure that you have full read/write replicas of the entire tree at each data center.

### 4.23 Mapping Drives in Login Scripts

Consider the following when mapping drives in login scripts in a BCC:

• Using an FDN (such as map s:=BCCP\_Cluster\_HOMES.servers.:shared) to a cluster-enabled volume has been tested and does not work.

When the resource fails over to the secondary cluster, the DN does not resolve to a server/volume that is online. This causes the map command to fail.

• Using the SLP Server Name/VOL: shared syntax has been tested and works.

*SLP Server Name* is the name being advertised in SLP as specified in the resource load script. This method requires a client reboot.

 See TID 10057730 (http://support.novell.com/docs/Tids/Solutions/10057730.html) for information on modifying the server cache Time To Live (TTL) value on the Novell Client<sup>™</sup>.

# 4.24 Mapping Drives to Home Directories by Using the %HOME\_DIRECTORY Variable

Consider the following when mapping drives in login scripts in a BCC.

• Using the *%HOME\_DIRECTORY* variable (such as map u:=%HOME\_DIRECTORY) has been tested and does not work.

When you fail the resource over to the secondary cluster, the %HOME\_DIRECTORY variable still resolves to the old volume object, and the map command fails.

• Using a temporary environment variable has been tested and does not work.

For example:

```
set FOO=%HOME_DIRECTORY
```

MAP u:=%FOO

- Using a false volume object along with ICE and LDIF has been tested and works.
  - Create a new volume object that references the real volume object.

The Host Server attribute must point to the virtual NCP server in the primary cluster, and the Host Resource Name attribute must specify the name of the volume. This new volume object can be referred to as a volume reference.

- All User objects must be modified to have their Home Directory attribute reference the new volume object (volume reference).
- Use LDIF and ICE in the NSMI script (SAN Array Mapping Information) area.

This script modifies the new volume reference object and updates the Host Server attribute to point to the virtual NCP server in the secondary cluster.

**NOTE:** Using LDIF/ICE prevents you from using the NSMI script to control the SAN. If you want to use LDIF/ICE and the NSMI script, you must have two NCF files: one for the SAN, and one for LDIF/ICE. The NSMI script must then call each NCF file separately.

See TID 10057730 (http://support.novell.com/docs/Tids/Solutions/10057730.html) for information on modifying the server cache Time To Live (TTL) value on the Novell Client.

A sample NSMI script is included below:

```
#!ICE -b -D LDAP -d cn=root,ou=servers,o=lab -w novell -S LDIF -f
#@ -s0 -w20
version: 1
dn: cn=HOMES_REF, ou=servers,o=lab
changetype: modify
replace: hostServer
hostServer:
cn=BCC_CLUSTER_HOMES_SERVER,ou=From_BCCP,ou=servers,o=lab
```

The first line in the sample script instructs NSMI to run the ICE utility.

- The -b parameter automatically closes the ICE window.
- The -d parameter is the administrator DN that is used to modify eDirectory.
- The -w parameter is the password.
- There must be a trailing space after the -f parameter.

The second line in the sample script includes NSMI-specific options.

- -s0 causes NSMI to not wait for a signal file.
- -w20 causes NSMI to wait 20 seconds before proceeding

Failure to add the wait causes the temporary LDIF file to be deleted before ICE can read it. This causes ICE to fail.

#### 4.25 BCC Error Codes

The following table lists the different BCC error codes by number and gives a brief description for each error code.

| Error Code Number | Message                                                                       |
|-------------------|-------------------------------------------------------------------------------|
| 1000              | Unknown error.                                                                |
| 1001              | Received XML is invalid.                                                      |
| 1002              | The object pointers in eDirectory for the given cluster resource are invalid. |
| 1003              | The referenced object is not a valid NCS/BCC object.                          |

 Table 4-3
 BCC Error Codes and Messages

| Error Code Number | Message                                                                  |
|-------------------|--------------------------------------------------------------------------|
| 1004              | The referenced cluster resource is in an invalid state.                  |
| 1005              | The specified resource or cluster is not enabled for Business Continuity |
| 1006              | An invalid parameter was passed to the BCC API.                          |
| 1007              | Attempt to allocate memory failed.                                       |
| 1008              | Attempt to communicate with the BCC VFS system failed.                   |
| 1009              | The size of the specified buffer is not large enough.                    |
| 1010              | Error performing a DSML read.                                            |
| 1011              | Error performing a DSML modify.                                          |
| 1012              | Operation not supported                                                  |
| 1013              | Error obtaining lock on synchronization object                           |
| 1014              | Invalid credentials                                                      |
| 1015              | Error returned from the NICI API                                         |
| 1016              | Cannot find peer cluster data                                            |
| 1017              | Invalid BCC API version                                                  |
| 1018              | Could not find a pool for the specified cluster resource                 |
| 1019              | Error managing the SAN via the Novell SAN Management Interface           |
| 1020              | CIM Client error                                                         |
| 1021              | Error creating a system resource (mutex, semaphore, etc.)                |
| 1022              | File IO error                                                            |
| 1023              | No Data                                                                  |
| 1024              | Not a member of cluster                                                  |
| 1025              | Invalid token in script                                                  |
| 1026              | Invalid or unknown cluster                                               |
| 1027              | The NSMI script is too long. It must be less than 64 KB.                 |
| 1028              | The cluster-enabled pool resource does not contain a volume.             |
| 1029              | An operation has timed out.                                              |
| 1030              | The specified resource is already busy.                                  |
|                   |                                                                          |

The error code numbers are recorded in a log file that you can use to view status changes for BCC.

The path to the log file on Linux is /var/log/messages. You can search for BCCD to view BCC related messages and entries in the log file.

To view the log file on NetWare:

1 At the NetWare server console, enter log +copy syslog.

**2** Open the file that is referenced in the message that appears.

You can get additional information on how to use the log file by entering help log at the NetWare server console.

# **Implementing a Multiple-Tree BCC**

Although the information contained in the other sections of this document describes an eDirectory<sup>™</sup> single-tree BCC implementation, most of it is also useful for configuring and managing BCC in a multiple-tree environment. This section contains additional instructions and information for multiple-tree BCC implementations.

- Section A.1, "Using Identity Manager to Copy User Objects to Another eDirectory Tree," on page 79
- Section A.2, "Configuring User Object Synchronization," on page 79
- Section A.3, "Creating SSL Certificates," on page 80
- Section A.4, "Synchronizing the BCC-Specific Identity Manager Drivers," on page 81
- Section A.5, "Preventing Identity Manager Synchronization Loops," on page 81
- Section A.6, "Migrating Resources to Another Cluster," on page 83

# A.1 Using Identity Manager to Copy User Objects to Another eDirectory Tree

The procedures explained in this section are normally performed after completing "Installing and Configuring Identity Manager" on page 20.

The Identity Manager eDirectory driver has a synchronization feature that copies objects that exist in one tree to another tree where they don't exist. For business continuity clusters, this feature can be used to copy User objects from one cluster to another cluster in a separate eDirectory tree. For example, if you have one tree that has 10,000 users and a second new tree that does not yet have users defined, you can use Identity Manager to quickly copy the 10,000 users to the new tree.

For more information on copying User objects by using Identity Manager, see "Migrating or Copying User Objects" (http://www.novell.com/documentation/idmdrivers/index.html?page=/ documentation/idmdrivers/edirectory/data/brj81j4.html) in the *Identity Manager Driver for eDirectory Implementation Guide*.

# A.2 Configuring User Object Synchronization

If the clusters in your business continuity cluster are in separate eDirectory trees and you require user-based access control, then User object synchronization is required.

To configure the Identity Manager driver for User object synchronization:

1 Start your Internet browser and enter the URL for iManager.

The URL is http://server\_ip\_address/nps/iManager.html. Replace server\_ip\_address with the IP address or DNS name of the server that has iManager and the Identity Manager preconfigured templates for iManager installed.

- **2** Specify your username and password, specify the tree where you want to log in, then click *Login*.
- **3** In the left column, click *DirXML Utilities*, then click the *New Driver* link.

**4** Choose to either place the new driver in a new driver set, or add the driver to the driver set you created for cluster resource synchronization, then click *Next*.

Both the User Object Synchronization driver and the Cluster Resource Synchronization driver can be added to the same driver set.

**5** Specify the driver set name, context, and the server that the driver set will be associated with.

The server is the same server where you installed the Identity Manager engine and eDirectory driver.

- 6 Choose to *not* create a new partition for the driver set, then click Next.
- 7 Choose to import a preconfigured driver from the server, select the Identity Manager preconfigured template for User object synchronization, then click *Next*.

The template name is BCCUserObjectSynchronization.XML.

8 Fill in the values on the wizard page as prompted, then click Next.

Each field contains an example of the type of information that should go into the field. Descriptions of the information required are also included with each field.

Additional information for the wizard page fields can be found in "Importing the Sample Driver Configuration" (http://www.novell.com/documentation/dirxmldrivers/edirectory/data/bozojif.html) in the *DirXML Driver for eDirectory Implementation Guide*.

- **9** In the left column of the iManager page, click *DirXML*, then click *DirXML Overview*.
- **10** Search the eDirectory tree for the Identity Manager driver sets by clicking *Search*.
- **11** Click the *User Sync* driver icon, then click *Migrate from eDirectory*.
- 12 Click Add, browse to and select the context that contains the User objects, then click OK.
- **13** (Optional) Exclude the Admin User object from being synchronized:

**13a** Click the *Exclude Administrative Roles* button, then click *Add*.

**13b** Browse to and select the Admin User object, then click *OK*.

**14** Perform Step 1 through Step 13 for each cluster that is in a separate tree.

#### A.3 Creating SSL Certificates

In a multiple-tree BCC, you must create an SSL certificate for the Cluster Resource Synchronization driver, and an SSL certificate for the User Object Synchronization driver. Creating one certificate creates that certificate for a driver pair. For example, creating an SSL certificate for the Cluster Resource Synchronization driver creates the certificate for the Cluster Resource Synchronization driver son both clusters.

To create an SSL certificate:

**1** Start your Internet browser and enter the URL for iManager.

The URL is http://server\_ip\_address/nps/iManager.html. Replace server\_ip\_address with the IP address or DNS name of the server that has iManager and the Identity Manager preconfigured templates for iManager installed.

- **2** Specify your username and password, specify the tree where you want to log in, then click *Login*.
- 3 In the left column, click *DirXML Utilities*, then click *NDS-to-NDS Driver Certificates*.
- **4** Specify the requested driver information for both eDirectory trees.

You must specify the driver name (including the context) you supplied in Step 8 on page 34 for the current tree. Use the following format when specifying the driver name:

DriverName.DriverSet.OrganizationalUnit.OrganizationName

Ensure that there are no spaces (beginning or end) in the specified context, and do not use the following format:

cn=DriverName.ou=OrganizationalUnitName.o=OrganizationName

#### A.4 Synchronizing the BCC-Specific Identity Manager Drivers

After creating the BCC-specific Identity Manager drivers and SSL certificates, if you are adding a new cluster to an existing business continuity cluster in a multiple-tree BCC, you must synchronize the BCC-specific Identity Manager drivers for the Cluster and User objects. If the BCC-specific Identity Manager drivers are not synchronized, clusters cannot be enabled for business continuity. This is not necessary unless you are adding a new cluster to an existing business continuity cluster.

To synchronize the BCC-specific Identity Manager drivers:

1 Start your Internet browser and enter the URL for iManager.

The URL is http://server\_ip\_address/nps/iManager.html. Replace server\_ip\_address with the IP address or DNS name of the server that has iManager and the Identity Manager preconfigured templates for iManager installed.

- **2** Specify your username and password, specify the tree where you want to log in, then click *Login*.
- **3** In the left column, click *DirXML*, then click the *DirXMLOverview* link.
- 4 Search for and find the BCC driver set.
- **5** Click the red *Cluster Sync* icon for the driver you want to sync, then click the *Migrate from eDirectory* button.
- 6 Click *Add*, browse to and select the Cluster object for the new cluster you are adding, then click *OK*.

Selecting the Cluster object causes the BCC-specific Identity Manager drivers to synchronize.

7 If you chose to include User object synchronization, repeat the above steps, and in Step 5, click the *User Sync* icon.

#### A.5 Preventing Identity Manager Synchronization Loops

If you have three or more clusters each in separate eDirectory trees in your business continuity cluster, you should set up IDM User object and Cluster Resource object synchronization in a manner that prevents Identity Manager synchronization loops. Identity Manager synchronization loops can cause excessive network traffic and slow server communication and performance.

For example, in a three-cluster business continuity cluster, an Identity Manager synchronization loop occurs when Cluster One is configured to synchronize with Cluster Two, Cluster Two is configured to synchronize with Cluster Three, and Cluster Three is configured to synchronize back to Cluster One. This is illustrated in Figure 2-3.

Figure A-1 Three-Cluster Identity Manager Synchronization Loop

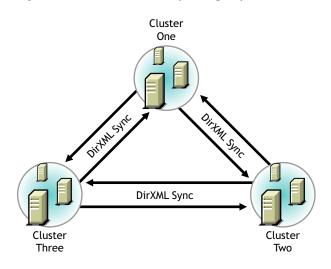

A preferred method is to make Cluster One an Identity Manager synchronization master in which Cluster One synchronizes with Cluster Two, and Cluster Two and Cluster Three both synchronize with Cluster One. This is illustrated in Figure 2-4.

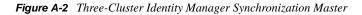

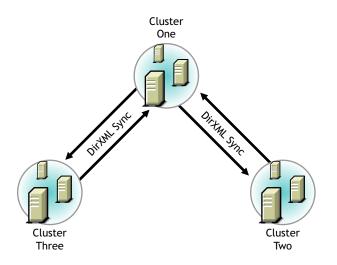

You could also have Cluster One synchronize with Cluster Two, Cluster Two synchronize with Cluster Three, and Cluster Three synchronize back to Cluster Two as is illustrated in Figure 2-5.

Figure A-3 Alternate Three-Cluster Identity Manager Synchronization Scenario

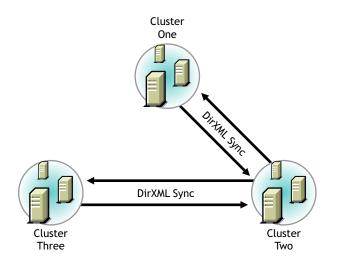

To change your BCC synchronization scenario:

1 In the Connections section of the Business Continuity Cluster Properties page, select one or more peer clusters that you want a cluster to synchronize to, then click *Edit*.

In order for a cluster to appear in the list of possible peer clusters, that cluster must have the following:

- Business Continuity Clustering software installed.
- Identity Manager installed.
- BCC Identity Manager drivers configured and running.
- Be enabled for business continuity.

#### A.6 Migrating Resources to Another Cluster

**IMPORTANT:** If you are migrating a pool to a cluster in another tree and you want to maintain that pool's volume trustee assignments, you must migrate the pool to a server with an eDirectory replica. The replica must be at least read-only and must contain all users. After migrating the pool to a server with an eDirectory replica, enter the following console command on that server for each volume in the pool:

#### NSS/ResetObjectIDStore=volumename

This command updates all volume trustee assignments and should be run at night, on a weekend, or during a period of low network utilization. Trustee assignments become effective immediately, but might take a few hours to display correctly in management utilities.

If you migrate the pool to a server in another tree without an eDirectory replica, you must, within 90 days, migrate that pool to a server with an eDirectory replica and then run the command for each volume.

# **Setting Up Auto-Failover**

Auto-Failover is available beginning in Business Continuity Clustering 1.1. To set up the auto-failover feature, you must enable it, then configure the auto-failover settings.

**WARNING:** Auto-Failover is disabled by default and is not recommended. It should only be enabled after a thorough examination and review of your network and geographic site infrastructure. You should seriously consider the adverse conditions that might occur as a result of enabling this feature.

These conditions may include but are not limited to:

- Data loss at one or more geographic sites
- Data corruption at one or more geographic sites
- Data divergence at one or more geographic sites

For example, if there is a loss of communication between two clusters and auto-failover has been enabled and configured, each cluster will assert ownership of BCC-enabled cluster resources. These resources then automatically load on both clusters.

When communication between cluster has been restored, some of the data on each cluster is different. This is called data divergence. Also, the mirroring or synchronization process either fails, or attempts to overwrite any changed data on one cluster. This causes either data loss or data corruption.

- Section B.1, "Enabling Auto-Failover," on page 85
- Section B.2, "Creating an Auto-Failover Policy," on page 86
- Section B.3, "Refining the Auto-Failover Policy," on page 86
- Section B.4, "Adding or Editing Monitor Configurations," on page 87

### **B.1 Enabling Auto-Failover**

To enable auto-failover for all Business Continuity Cluster resources in a cluster:

**1** Start your Internet browser and enter the URL for iManager.

The URL is http://server\_ip\_address/nps/iManager.html. Replace server\_ip\_address with the IP address or DNS name of the server that has iManager and the Identity Manager preconfigured templates for iManager installed.

- **2** Specify your username and password, specify the tree where you want to log in, then click *Login*.
- **3** In the left column, click *Clusters*, then click the *Cluster Options* link.
- 4 Specify a cluster name, or browse and select one.
- 5 Click the *Properties* button and then click the *Business Continuity* tab.
- 6 Click the Auto-Failover link just under the tabs.
- 7 Select the *Enable Automatic Failover of Business Continuity Cluster Resources* check box, then click *Apply*.

**8** Continue with Section B.2, "Creating an Auto-Failover Policy," on page 86 to create a failover policy.

Auto-failover is not completely enabled until you create a failover policy.

#### **B.2 Creating an Auto-Failover Policy**

By default, no auto-failover policy exists for BCC. You must create an auto-failover policy for each cluster in your BCC where you want auto-failover enabled. This is required to automatically fail over resources from one cluster to another.

- **1** In iManager, under *Cluster Membership Monitoring Settings*, select a cluster and click the *Edit* link.
- 2 Under *Membership Threshold*, select the *Enable* check box, select either *Percent Fail* or *Nodes Fail*, and specify either the percentage of failed nodes or the number of failed nodes.

The node failure number or percentage you specify must be met for the selected cluster before resources automatically fail over to another cluster.

- **3** Under *Communication Timeout*, select the *Enable* check box and specify the number of minutes that must elapse without any communication between clusters before resources automatically fail over to another cluster.
- 4 Click *OK* to finish editing the policy.
- **5** Click the *Apply* button to save your settings.

#### **B.3 Refining the Auto-Failover Policy**

You can further refine auto-failover policies to give you more control over if or when an auto-failover occurs. To do this, click the *Advanced* button to display additional fields for specifying auto-failover criteria and adding monitoring information.

The policy for automatic failover is configured by creating rules. Each row in the Failover Policy Configuration table represents a rule that applies to a single cluster, or to all clusters in the BCC. Each rule contains a set of conditions. Each condition tests one of the following criteria:

- The value of an indication reported by a monitor
- The amount of time the connection to a cluster has been down
- If the connection to a cluster is up

These conditions can be combined in any order to construct a more robust rule that helps to avoid an undesired failover. For failover to occur, each condition of only one rule must be satisfied for the specified cluster or clusters.

For example, a rule might contain only one condition that tests whether a connection to a specific cluster has been down for five or more minutes. Failover occurs when peer clusters agree that the connection to the cluster specified in the rule has been down for five or more minutes. If the peer clusters do not agree about the connection being down (that is, one cluster has a valid connection to the specified cluster), failover does not occur. More complex rules can be constructed that contain multiple conditions.

If previously configured, the fields under *Failover Policy Configuration* should already contain information on the policies that were created in the *Cluster Membership Monitoring Settings* section of the page.

- 1 Under *Failover Policy Configuration*, select a policy and click *Edit* to further refine a rule. Click *Delete* to remove the rule, or click *New* to create a new rule that you can add the additional failover conditions to.
- **2** Select the cluster that you want the rule to apply to, or select *All* to apply the policy to all clusters.
- **3** Under *Conditions*, choose the type of condition and the appropriate values. To add multiple conditions to the rule, click the *Add* button below the condition.

You can use the default setting of Monitor if you don't want to apply the cluster up or cluster down criteria to this policy. You can also specify or change the percent or number of nodes criteria that are used to determine if an auto failover can occur.

4 Click Apply to save your settings.

For rules with monitor conditions automatically created by using the Cluster Membership Monitoring Settings table, you can add a condition that tests if the connection to the peer cluster is up. Adding this condition changes the behavior of the rule. With this rule, a graceful automatic failover of resources can happen when the connection to the peer cluster is up.

You can also specify or change the criteria for percent or number of nodes that are used to determine if an automatic failover can occur. Do not however use a membership condition of total node failure (either one-hundred percent or the total number of nodes); the condition can't be satisfied, because the cluster won't be up to report this state. Also, adding a connection down condition to a rule with a condition that tests cluster membership is not recommended. It is highly unlikely that cluster membership information for a specific cluster will be reported to peer clusters when the connection to that specific cluster is down. For these reasons, you should create a separate rule with a connection down condition.

## **B.4 Adding or Editing Monitor Configurations**

Clicking the *Advanced* button also displays an additional section on this page called *Health Monitor Configuration*. Monitors are an important part of the automatic failover feature, and are separate processes that perform a specialized task to analyze the health of a specific cluster or all clusters in the BCC. These monitors report an indication of health to BCC. BCC in turn uses the reported information to analyze the failover policy to determine if resources should be migrated from a specific cluster. Business Continuity Clustering 1.1 ships with two monitors (nodecnt and node pnt) that report an indication of health that represents either the percentage or number of nodes that are not a member of a specific cluster.

If they are configured by using the Cluster Membership Monitoring Settings table, the fields under *Health Monitor Configuration* should already contain information for the health monitor (nodepnt or nodecnt) included with Business Continuity Clustering 1.1. Although default values have already been set, you can customize some of the monitor settings for the cluster membership monitors. If you have created your own custom monitor, you can click *New* to add configuration settings to your monitor.

- 1 In iManager, under *Monitor Name* in the *Health Monitor Configuration* section, select a monitor and click *Edit*.
- 2 Under *Clusters*, select the cluster or clusters that you want this monitor to apply to.

**3** Specify the maximum health indication that the monitor will report.

This value is used when creating a failover policy to validate the rules. This is the maximum value that can be used for the threshold type when you create a failover policy. For example, if you specified percent fail membership monitoring, the maximum values would be 100 (for 100 percent) for the nodepnt monitor. If you specified nodes fail membership monitoring, the maximum value for the nodecnt monitor is the maximum number of nodes permitted in a cluster, which is 32. If you created your own custom monitor, the values could be different.

For the nodeput and nodecut monitors, the *Maximum Health Indication* value is for information only, and should not be changed.

**4** Under *Short Polling Interval*, specify the number of seconds the monitor will wait each time it contacts the cluster or clusters to get health information.

The *Long Polling Interval* is not used with the default nodeput and nodecnt monitors. This value might be used for some custom monitors.

5 Specify which platforms (Linux or NetWare<sup>®</sup>) you want to be monitored by the health monitor and whether you want the monitor enabled for the selected clusters.

The *Optional Parameter* field specifies a monitor-specific string value that is passed to the monitor as a startup parameter.

The nodeput and nodecut monitors do not support optional parameters.

6 Click *Apply* to save your settings.

**NOTE:** See the BCC NDK documentation (http://developer.novell.com/documentation/cluster/ index.html?page=/documentation/cluster/ncss\_enu/data/bktitle.html) for more information on creating custom failover policies.

# **Security Considerations**

This section contains specific instructions on how to configure and maintain a business continuity cluster in the most secure way possible.

- Section C.1, "Security Features," on page 89
- Section C.2, "Security Configuration," on page 89
- Section C.3, "Other Security Considerations," on page 94

# **C.1 Security Features**

The following table contains a summary of the security features of Business Continuity Clustering 1.1:

| Feature                                                                            | Yes/No | Details                                                                                                    |
|------------------------------------------------------------------------------------|--------|----------------------------------------------------------------------------------------------------|
| Users are authenticated                                                            | Yes    | Administrative users are authenticated via eDirectory™.                                                                               |
| Users are authorized                                                               | Yes    | Users are authorized via eDirectory trustees.                                                                                         |
| Access to configuration information is<br>controlled                               | Yes    | Access to the administrative interface is restricted to valid users that have write rights to the configuration files.                |
| Roles are used to control access                                                   | Yes    | Configurable through iManager.                                                                                                    |
| Logging and/or security auditing is done                                           | Yes    | Syslog on Linux. Fake syslog on NetWare.                                                                                              |
| Data on the wire is encrypted by default                                           | Yes    | The following data is encrypted on the wire:                                                                                          |
|                                                                                    |        | Inter-cluster communications                                                                                                    |
|                                                                                    |        | <ul> <li>Identity Manager data can be encrypted</li> </ul>                                                                            |
| Data stored is encrypted                                                           | No     |                                                                                                    |
| Passwords, keys, and any other<br>authentication materials are stored<br>encrypted | Yes    | Inter-cluster communications for usernames<br>and passwords are encrypted. Cluster<br>credentials are stored encrypted in eDirectory. |
| Security is on by default                                                          | Yes    |                                                                                                    |

 Table C-1
 Business Continuity Clustering 1.1 Security Features

## **C.2 Security Configuration**

The following subsections provide a summary of security-related configuration settings for Business Continuity Clustering 1.1:

- Section C.2.1, "BCC Configuration Settings," on page 90
- Section C.2.2, "Security Information for Other Products," on page 93

#### **C.2.1 BCC Configuration Settings**

Table C-2 lists the BCC configuration settings that are security-related or impact the security of BCC:

| Configuration Setting                   | Possible Values                    | Default Value   | Recommended<br>Value for Best<br>Security                                                            |
|-----------------------------------------|------------------------------------|-----------------|----------------------------------------------------------------------------------------------------|
| Inter-cluster communications scheme     | HTTP/HTTPS                         | HTTPS           | HTTPS                                                                                                |
| Identity Manager<br>communications      | Secure/Non-secure                  |                 | Secure                                                                                               |
| BCC Administrator user quota in sys:tmp | 0 MB to unlimited MB               | Unlimited MB    | 5 MB                                                                                                 |
| BCC Administrator user                  | Any LUM-enabled eDirectory<br>User |                 | Unique BCC<br>Administrator<br>user (not Admin<br>user)                                              |
| BCC Administrator group                 | Any LUM-enabled eDirectory group   | bccgroup        | Unique group<br>used for BCC<br>administration                                                       |
|                                         |                                    |                 | See<br>Section 2.2.3,<br>"Configuring a<br>BCC<br>Administrator<br>User and<br>Group," on<br>page 23 |
| Peer cluster CIMOM URL                  | http://cluster_ip_address          | cluster_ip_addr | Default value                                                                                        |
|                                         | https://cluster_ip_address         | ess             |                                                                                                    |

 Table C-2
 BCC Security Configuration Settings

#### Changing the BCC XML Configuration

**WARNING:** You should not change these configuration settings unless instructed to do so by Novell Support. Doing so can have adverse affects on your cluster nodes and BCC.

The following XML is saved on the NCS:BCC Settings attribute on the local Cluster object in eDirectory. The BCC must be restarted for changes to these settings to take effect.

<bccSettings>

<adminGroupName>bccgroup</adminGroupName> <authorizationCacheTTL>300</authorizationCacheTTL> <cimConnectTimeout>15</cimConnectTimeout> <cimReceiveTimeout>30</cimReceiveTimeout> <cimSendTimeout>30</cimSendTimeout> <idlePriorityThreshold>3</idlePriorityThreshold> <initialNormalThreads>3</initialNormalThreads> <initialPriorityThreads>2</initialPriorityThreads> <ipcResponseTimeout>15</ipcResponseTimeout> <maximumPriorityThreads>20</maximumPriorityThreads> <minimumPriorityThreads>2</minimumPriorityThreads> <resourceOfflineTimeout>300</resourceOfflineTimeout> <resourceOnlineTimeout>300</resourceOnlineTimeout> <scanForNewDevicesDelay>5</scanForNewDevicesDelay>

</bccSettings>

On Linux, the above XML is written to /etc/opt/novell/bcc/bccsettings.xml. It should be noted that on Linux this file might be overwritten by Business Continuity Clustering at any time. Therefore, any changes to this file on Linux are ignored and lost. All changes should be made in eDirectory.

Table C-3 provides additional information on each setting:

| Setting                                           | Description                                                                          | Default Value                                             |
|---------------------------------------------------|--------------------------------------------------------------------------------------|-----------------------------------------------------------|
| <admingroupname></admingroupname>                 | The name of the LUM-enabled group that BCC uses on Linux.                            | bccgroup                                                  |
| <authorizationcachettl></authorizationcachettl>   | The number of seconds the authorization                                              | 300 seconds                                               |
|                                                   | rights are cached in the BCC OpenWBEM provider.                                      | This is not<br>supported until the<br>first support pack. |
| <cimconnecttimeout></cimconnecttimeout>           | BCC CIM client connect timeout in seconds.                                           | 15 seconds                                                |
| <cimreceivetimeout></cimreceivetimeout>           | BCC CIM client receive timeout in seconds.                                           | 30 seconds                                                |
| <cimsendtimeout></cimsendtimeout>                 | BCC CIM client send timeout in seconds.                                              | 30 seconds                                                |
| <idleprioritythreshold></idleprioritythreshold>   | The number of idle high priority threads before BCC starts killing priority threads. | 3                                                         |
| <initialnormalthreads></initialnormalthreads>     | The number of normal threads created by BCC.                                         | 3                                                         |
| <initialprioritythreads></initialprioritythreads> | The number of high priority threads created by BCC at startup.                       | 2                                                         |
| <ipcresponsetimeout></ipcresponsetimeout>         | The timeout in seconds that BCC waits for an IPC response.                           | 15                                                        |

Table C-3 BCC XML Settings

| Setting                                           | Description                                                                                                    | Default Value |
|---------------------------------------------------|----------------------------------------------------------------------------------------------------|---------------|
| <maximumprioritythreads></maximumprioritythreads> | The maximum number of high priority threads BCC creates.                                                       | 20            |
| <minimumprioritythreads></minimumprioritythreads> | The minimum number of high priority threads<br>BCC keeps after killing idle high priority<br>threads.          | 2             |
| <resourceofflinetimeout></resourceofflinetimeout> | The number of seconds BCC waits for a resource to go offline during a BCC migrate.                             | 300           |
| <resourceonlinetimeout></resourceonlinetimeout>   | The number of seconds BCC waits for a resource to go online during a BCC migrate.                              | 300           |
| <scanfornewdevicesdelay></scanfornewdevicesdelay> | The number of seconds BCC sleeps after performing a scan for new devices during a BCC migration of a resource. | 5             |

#### **Disabling SSL for Inter-Cluster Communication**

Disabling SSL for inter-cluster communication should only be done for debugging purposes, and should not be done in a production environment or for an extended period of time.

To turn off SSL for inter-cluster communication, or to specify a different communication port, you need to modify the Novell Cluster Services<sup>™</sup> Cluster object that is stored in eDirectory by using an eDirectory management tool such as iManager or ConsoleOne<sup>®</sup>. See the Novell iManager 2.5 documentation Web site (http://www.novell.com/documentation/imanager25/) for information on using iManager.

Disabling SSL communication to a specific peer cluster requires changing the BCC management address to the peer cluster. The address is contained in the NCS:BCC Peers attribute that is stored on the NCS Cluster object.

For example, a default NCS:BCC Peers attribute could appear similar to the following example:

<peer>

```
<cluster>chicago_cluster</cluster>
<tree>DIGITALAIRLINES-TREE</tree>
<address>10.1.1.10</address>
```

</peer>

To disable SSL for inter-cluster communication, you would change the <address> attribute to specify http:// with the IP address, as shown in the following example:

```
<peer>
```

```
<cluster>chicago_cluster</cluster>
  <tree>DIGITALAIRLINES-TREE</tree>
  <address>http://10.1.1.10</address>
</peer>
```

The BCC management address of chicago\_cluster now specifies non-secure HTTP communication.

The BCC management port can also be changed by modifying the NCS:BCC Peers attribute values.

The default ports for secure and non-secure inter-cluster communication are 5989 and 5988 respectively.

For example, if you want to change the secure port on which OpenWBEM listens from port 5989 to port 1234, you would change the <address> attribute value in the above examples to:

<peer>

```
<cluster>chicago_cluster</cluster>
<tree>DIGITALAIRLINES-TREE</tree>
<address>10.1.1.10:1234</address>
```

</peer>

The attribute now specifies that inter-cluster communication uses HTTPS over port number 1234.

The NCS:BCC Peers attribute has a value for each peer cluster in the BCC. Attribute values are synchronized among peer cluster by the BCC-specific Identity Manager driver, so a change to an attribute value on one cluster causes that attribute value to be synchronized to each peer cluster in the BCC.

The changes do not take effect until either a reboot of each cluster node, or by a restart of the Business Continuity Clustering software on each cluster node.

Table C-4 provides an example of possible combinations of scheme and port specifier for the <address> tag for values of the NCS:BCC Peers attribute:

| Port Used |
|-----------|
| 5989      |
| 234       |
| 5988      |
| 234       |
| 5989      |
| 234       |
|           |

**Table C-4** Example of Scheme and Port Specifier Values for the NCS:BCC Peers Attribute

#### **C.2.2 Security Information for Other Products**

Table C-5 provides links to security-related information for other products that impact the security of BCC:

| Product Name                | Links to Security Information                                                                                                    |
|-----------------------------|----------------------------------------------------------------------------------------------------|
| NSS                         | "Securing Access to NSS Volumes, Directories, and Files"<br>(http://www.novell.com/documentation/oes/nss_enu/data/<br>bv8n39l.html#bv8n39l).                                                                                                    |
|                             | and                                                                                                    |
|                             | "Security Considerations" (http://www.novell.com/<br>documentation/oes/nss_enu/data/bx8gp06.html).                                                                                                    |
| eDirectory                  | Security for eDirectory is provided by NICI. See the NICI 2.7x<br>Administration Guide (http://www.novell.com/documentation/<br>nici27x/nici_admin_guide/data/a20gkue.html)                                                                                                    |
| Identity Manager            | "Security: Best Practices" (http://www.novell.com/<br>documentation/idm/admin/data/b1bsw73.html) in the Identity<br>Manager Administration Guide.                                                                                                    |
| iSCSI                       | "Configuring Access Control to iSCSI Targets" (http://<br>www.novell.com/documentation/iscsi1_nak/iscsi/data/<br>h2mdblj1.html) and "Enabling and Configuring iSCSI Initiator<br>Security" (http://www.novell.com/documentation/iscsi1_nak/<br>iscsi/data/hclny85e.html) in the <i>iSCSI 1.1.3 Administration</i><br><i>Guide for NetWare 6.5.</i> |
| OpenWBEM                    | OpenWBEM should be configured on each node to allow<br>only the necessary users. OpenWBEM by default allows all<br>users. For more information, see "Changing the<br>Authentication Method" (http://www.novell.com/<br>documentation/oes/cimom/data/bv4xqz9.html) in the<br>OpenWBEM Services Administration Guide for OES.                        |
| Linux User Management (LUM) | <i>Linux User Management Technology Guide</i> (http://<br>www.novell.com/documentation/oes/lumadgd/data/<br>bookinfo.html#bookinfo).                                                                                                    |

### **C.3 Other Security Considerations**

- Servers should be kept in a physically secure location with access by authorized personnel only.
- The corporate network should be physically secured against eavesdropping or packet sniffing. Any packets associated with the administration of BCC should be the most secured.
- Access to BCC configuration settings and logs should be restricted. This includes file system access rights, FTP access, access via Web utilities, SSH, and any other type of access to these files.
- Services that are used to send BCC data to other servers or e-mail accounts or that protect BCC data should be examined periodically to ensure that they have not been tampered with.
- When synchronizing cluster or user information between servers outside the corporate firewall, the HTTPS protocol should be employed. Because resource script information is passed between clusters, strong security precautions should be taken.
- When a BCC is administered by users outside of the corporate firewall, the HTTPS protocol should be used. A VPN should also be employed.

- If a server is accessible from outside the corporate network, a local server firewall should be employed to prevent direct access by a would-be intruder.
- Audit logs should be kept and analyzed periodically.

# **Documentation Updates**

This section contains information about documentation content changes made to the *Novell*<sup>®</sup> *Business Continuity Clustering 1.1 for Linux Administration Guide* since the initial 1.1 release. If you are an existing user, review the change entries to readily identify modified content. If you are a new user, simply read the guide in its current state.

Refer to the publication date, which appears on the title page, to determine the release date of this guide. For the most recent version of the *Novell Business Continuity Clustering 1.1 for Linux Administration Guide*, see the BCC Documentation Web site (http://www.novell.com/documentation/bcc11/index.html).

In this section, content changes appear in reverse chronological order, according to the publication date. Within a dated entry, changes are grouped and sequenced alphabetically. Each change entry provides a link to the related topic and a brief description of the change.

This document was updated on the following dates:

- Section D.1, "April 30, 2008," on page 97
- Section D.2, "February 15, 2008," on page 98

### D.1 April 30, 2008

Updates were made to the following sections. The changes are explained below.

• Section D.1.1, "Setting Up Novell Business Continuity Clustering Software," on page 97

#### D.1.1 Setting Up Novell Business Continuity Clustering Software

| Location                                                                                    | Change                                                                                                    |
|---------------------------------------------------------------------------------------------|----------------------------------------------------------------------------------------------------|
| Section 2.2.3, "Configuring a<br>BCC Administrator User and<br>Group," on page 23           | This section has been expanded to include all trustee and credential setup for the BCC Administrator user. |
| Section 2.4.3, "Configuring<br>Cluster Resources for<br>Business Continuity," on<br>page 45 | You cannot set the BCC attributes for a cluster resource until after the resource is created.              |
| page 45                                                                                     |                                                                                                    |

## D.2 February 15, 2008

Updates were made to the following sections. The changes are explained below.

- Section D.2.1, "Installation and Setup," on page 98
- Section D.2.2, "Troubleshooting Business Continuity Clustering 1.1," on page 98

#### **D.2.1 Installation and Setup**

| Location                                                                                                    | Change                                                                                                    |
|----------------------------------------------------------------------------------------------------|----------------------------------------------------------------------------------------------------|
| Section 2.1.2, "OES 1 SP2<br>Linux," on page 17                                                                | Business Continuity Clustering 1.1 does not support OES 2 Linux.                                                          |
| Section 2.1, "Requirements," on page 17                                                                        | Added requirements for BASH and changes in the autoexec.ncf file.                                                         |
| Section 2.1.6, "Identity<br>Manager," on page 19                                                               | The NCP <sup>™</sup> server objects for the virtual server of a BCC enabled resource are also placed in the landing zone. |
| Section 2.4.1, "Configuring<br>Identity Manager Drivers for<br>the Business Continuity<br>Cluster," on page 34 | The NCP server objects for the virtual server of a BCC enabled resource are also placed in the landing zone.              |
| Section 2.5.6, "Business<br>Continuity Clustering<br>Console Commands," on<br>page 52                          | The definition for the cluster enable command was updated.                                                                |

#### **D.2.2 Troubleshooting Business Continuity Clustering 1.1**

| Location                                               | Change                                                                                                    |
|--------------------------------------------------------|----------------------------------------------------------------------------------------------------|
| Section 4.4, "Security<br>Equivalent User," on page 66 | The NCP server objects for the virtual server of a BCC enabled resource are also placed in the landing zone. |